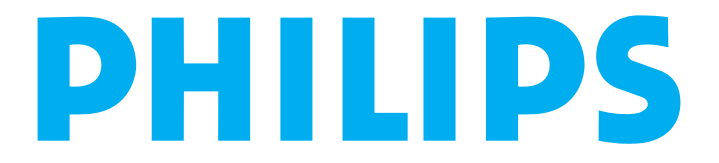

# User's Manual

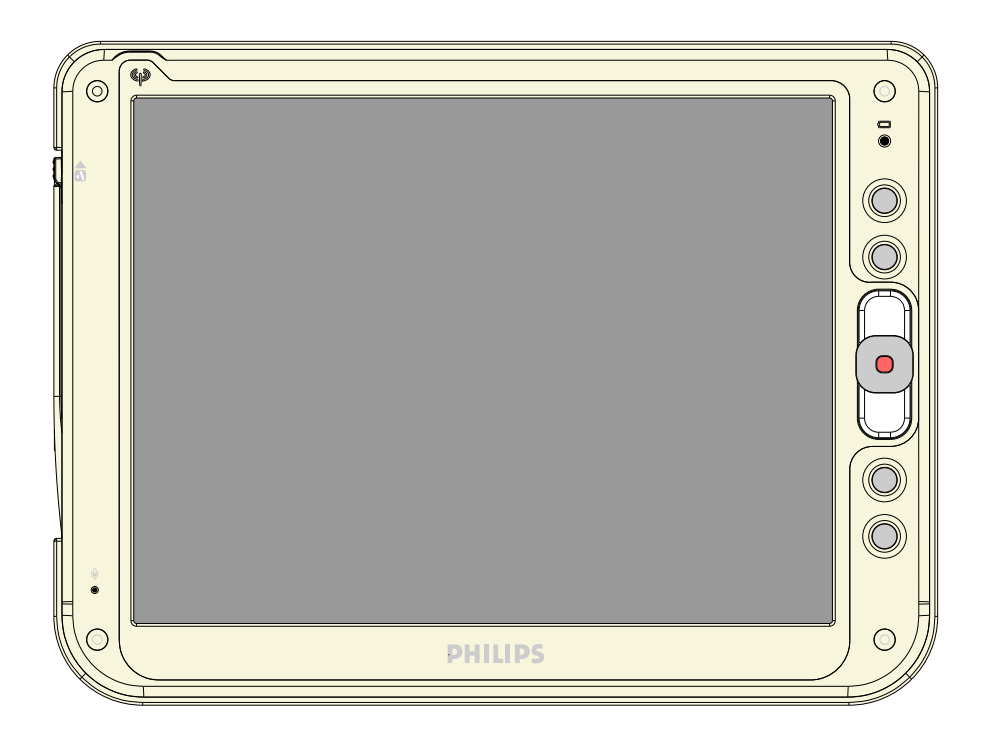

# **LCD 12" COLOR PROSCRIBE**

# **CMPD12**

Copyright © 2005 FIMI S.r.l. Saronno - Italy

All rights are reserved. Reproduction in whole or in part is prohibited without the written consent of the copyright owner<br>
Printed in Italy (Rev. 0,1) Printed in Italy

 $\epsilon$ 

# **Copyright ©**

This manual is copyrighted with all rights reserved. Under the copy rights law, this manual may not be copied, in whole or part, without written consent of Philips. Under the law, copying includes translating into another language or format.

The monitor described in this manual, has been certified/registered by the safety agencies/regulatory authorities as model n° : CMPD12

# **FCC Notice**

This equipment has been tested and found to comply with the limits for a class B digital device, pursuant to Part 15 of FCC Rules. These limits are designed to provide reasonable protection against harmful interference in a residential installation.

This equipment generates, uses and can radiate radio frequency energy and , if not installed and used in accordance with the instructions, may cause harmful interference to radio communications.

However, there is no guarantee that interference will not occur in a particular installation.

If this equipment does cause harmful interference to radio or television reception, while can be determined by turning the equipment Off and On, the user is encouraged to try to correct the interference by one or more of the following measures.

- Re orient or relocate the receiving antenna.
- Increase the separation between the equipment and receiver.
- Connect the equipment into an outlet on a circuit different from that to which the receiver is connected.
- Consult the dealer or an experienced radio TV technician for help.

# **Modification**

The FCC requires the user to be notified that any changes or modifications made to this device that are not expressly approved by the manufacturer may void the user's authority to operate the equipment.

# **Cables**

 $\mathscr{A}$ 

Connections to this device must be made with shielded signals cables with metallic RFI/EMI connector hoods to maintain compliance with FCC Rules and Regulations.

The lighting flash with arrowhead symbol is intend to alert the user of the presence of uninsulated "dangerous voltage" within the product's enclosure that may be sufficient magnitude to constitute a risk of electrical shock to people.

The exclamation mark is intended to alert the user of the presence of important operating and maintenance (servicing) instructions in literature accompanying the appliance.

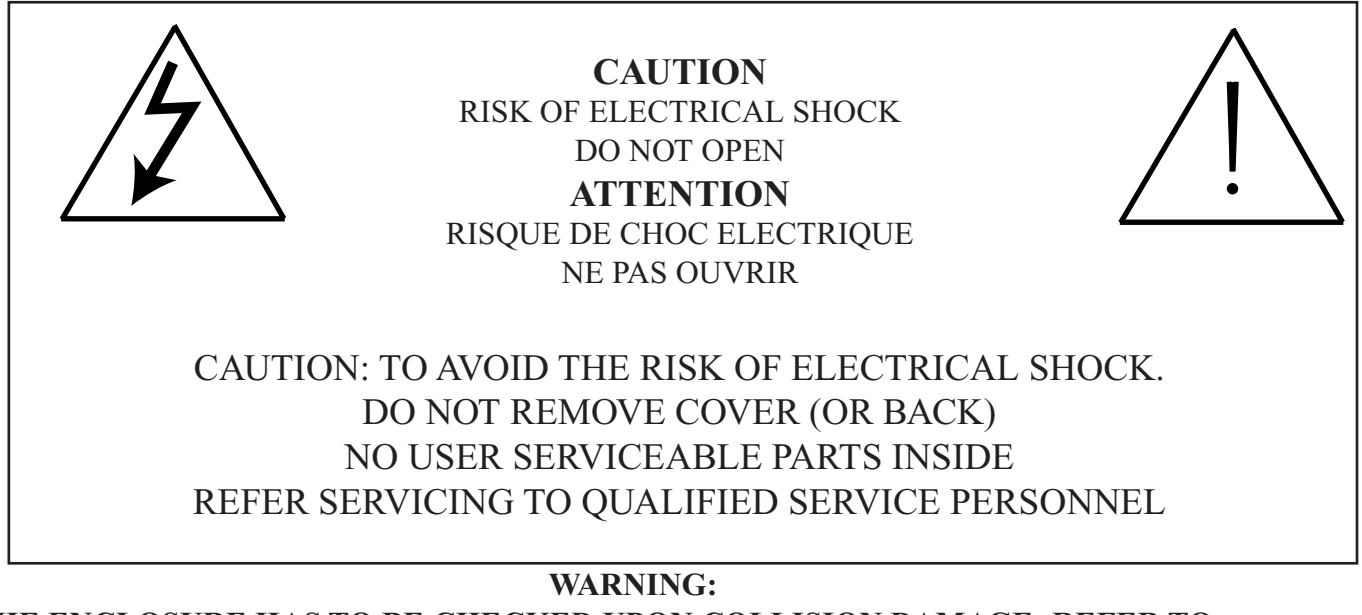

**THE ENCLOSURE HAS TO BE CHECKED UPON COLLISION DAMAGE; REFER TO QUALIFIED SERVICE PERSONNEL**

# **RF Exposure Statement**

This EUT is compliance with SAR for general population /uncontrolled exposure limits in ANSI/IEEE C95.1-1999 and had been tested in accordance with the measurement methods and procedures specified in OET Bulletin 65 Supplement C.

This equipment complies with FCC radiation exposure limits set forth for an uncontrolled environment. In order to avoid the possibility of exceeding the FCC radio frequency exposure limits, human proximity to the antenna shall not be less than 1.5 cm during normal operation.

This device and its antenna(s) must not be co-located or operating in conjunction with any other antenna or transmitter.

# 1.1.0 **TECHNICAL INFORMATION**

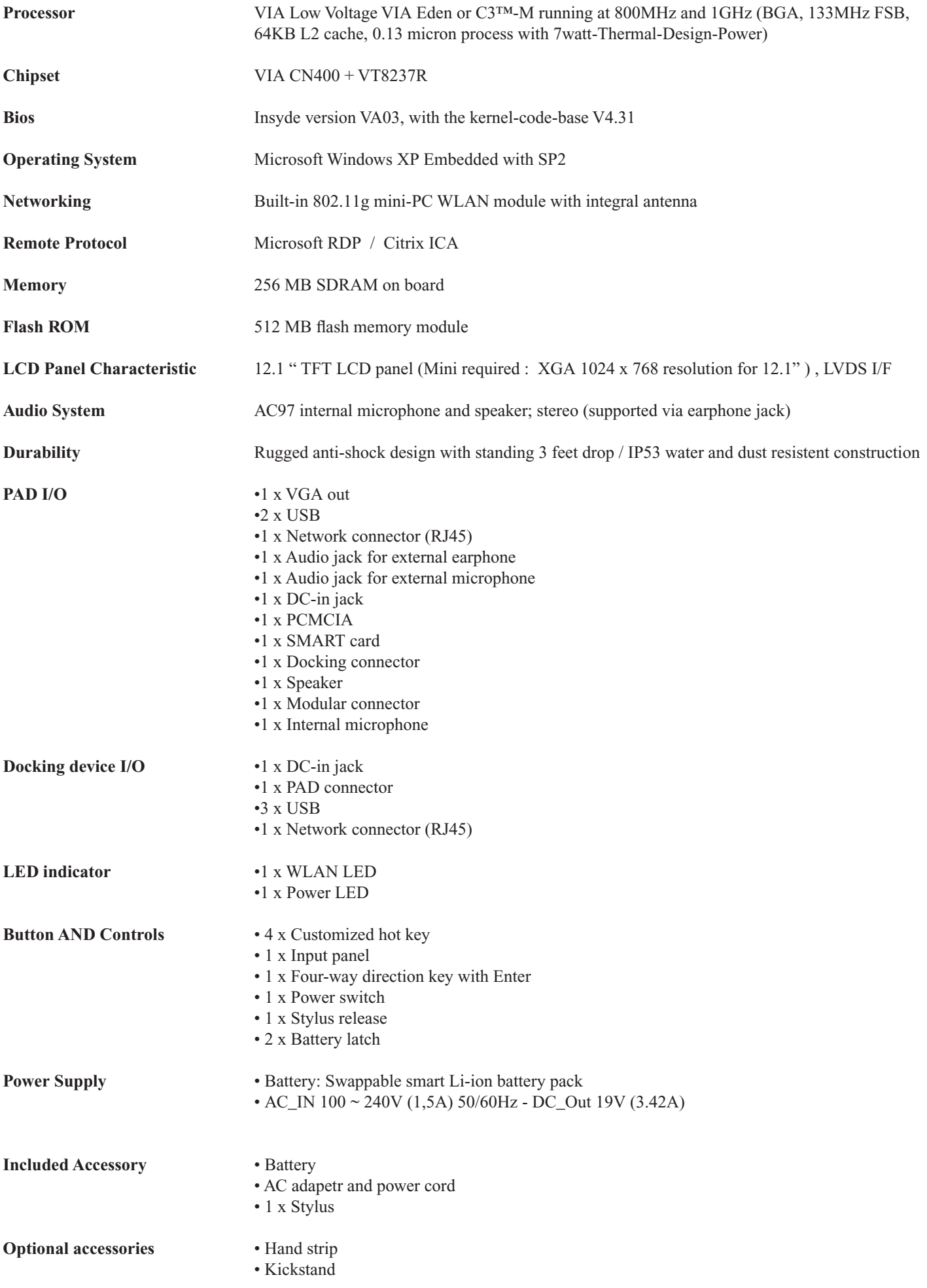

# **6.1.0 INPUT INSTRUCTION**

### **6.1.1 RIGHT VIEW**

- 1. Power botton
- 2. Network connector (RJ45)
- 3. RGB video connector
- 4. USB 2.0 port type A
- 5. USB 2.0 port type B
- 6. External ear set jack
- 7. External microphone jack
- 8. AC/DC adapter connector

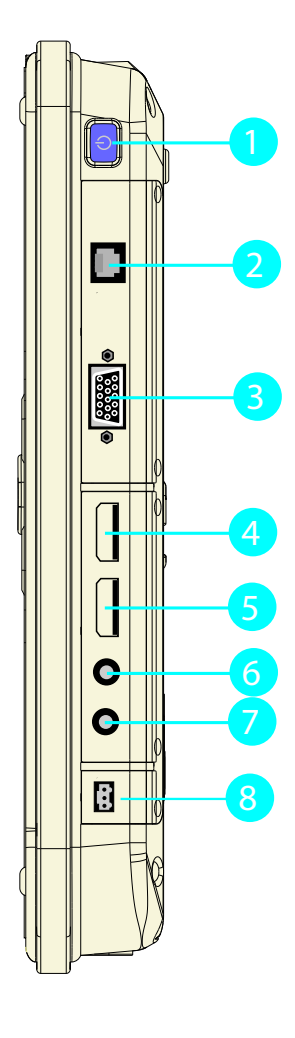

### **6.1.2 LEFT VIEW**

- 1. Smart card slot
- 2. Stylus pen latch release
- 3. Flash slot
- 4. Stylus pen
- 5. PCMCIA slot
- 6. Security cable slot

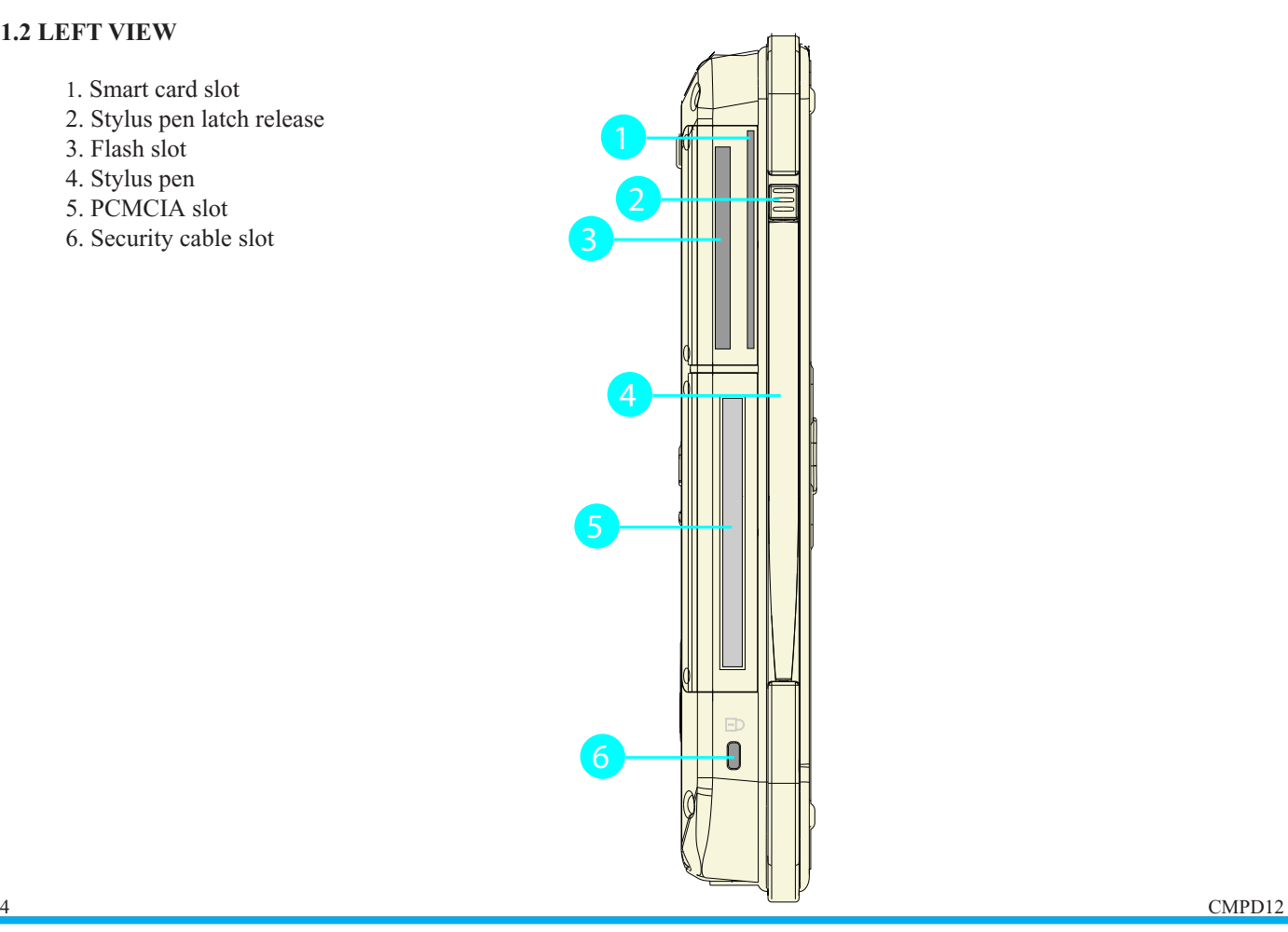

# **6.1.3 BOTTOM VIEW**

1. Docking device slot

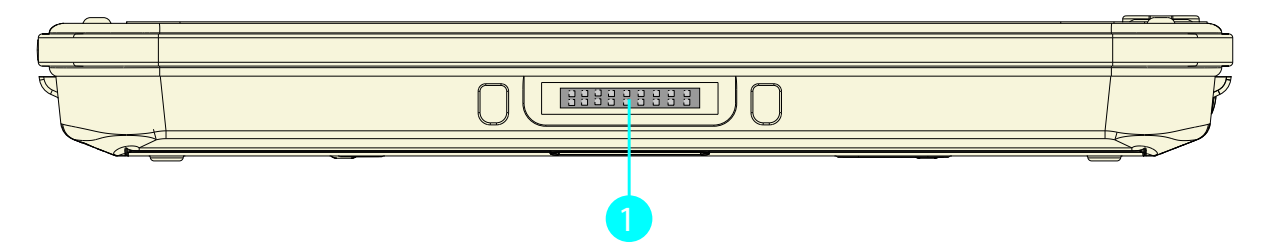

# **6.1.4 BACK VIEW**

- 1. Speackers
- 2. Mounting screw holes (x4) M2,5
- 3. Battery latch 1 (lock)
- 4. Hand strip (optional)
- 5. Battery
- 6. Battery latch 2
- 7. Kickstand (optional)
- 8. Memory module cover
- 9. Processor fanless heatsink air vent

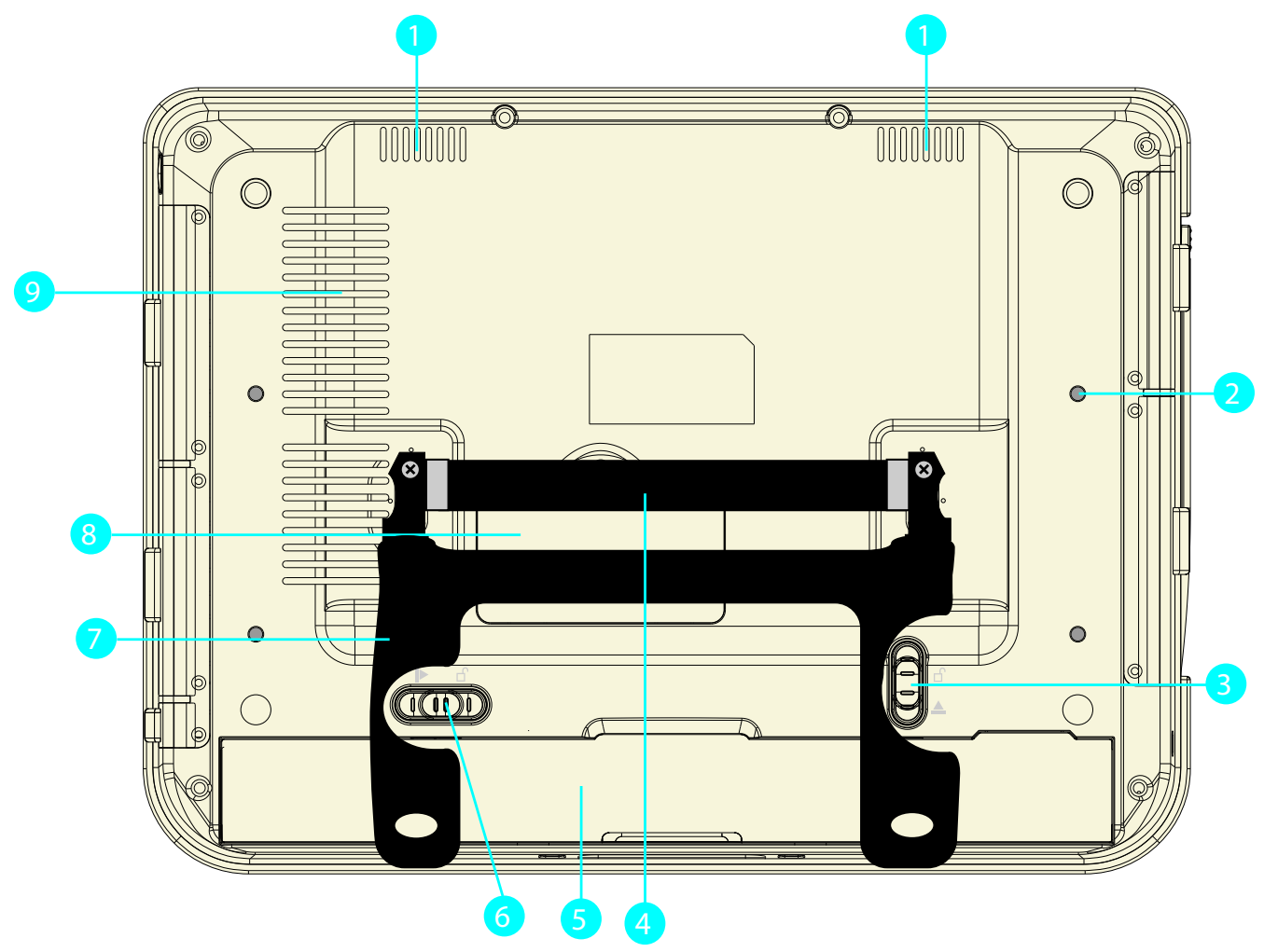

- 1. Battery LED
- 2. Programmable buttons
- 3. Track stick buttons
- 4. Track stick
- 5. Programmable buttons
- 6. OSD keyboard (default)
- 7. Microphone
- 8. WLAN status LED

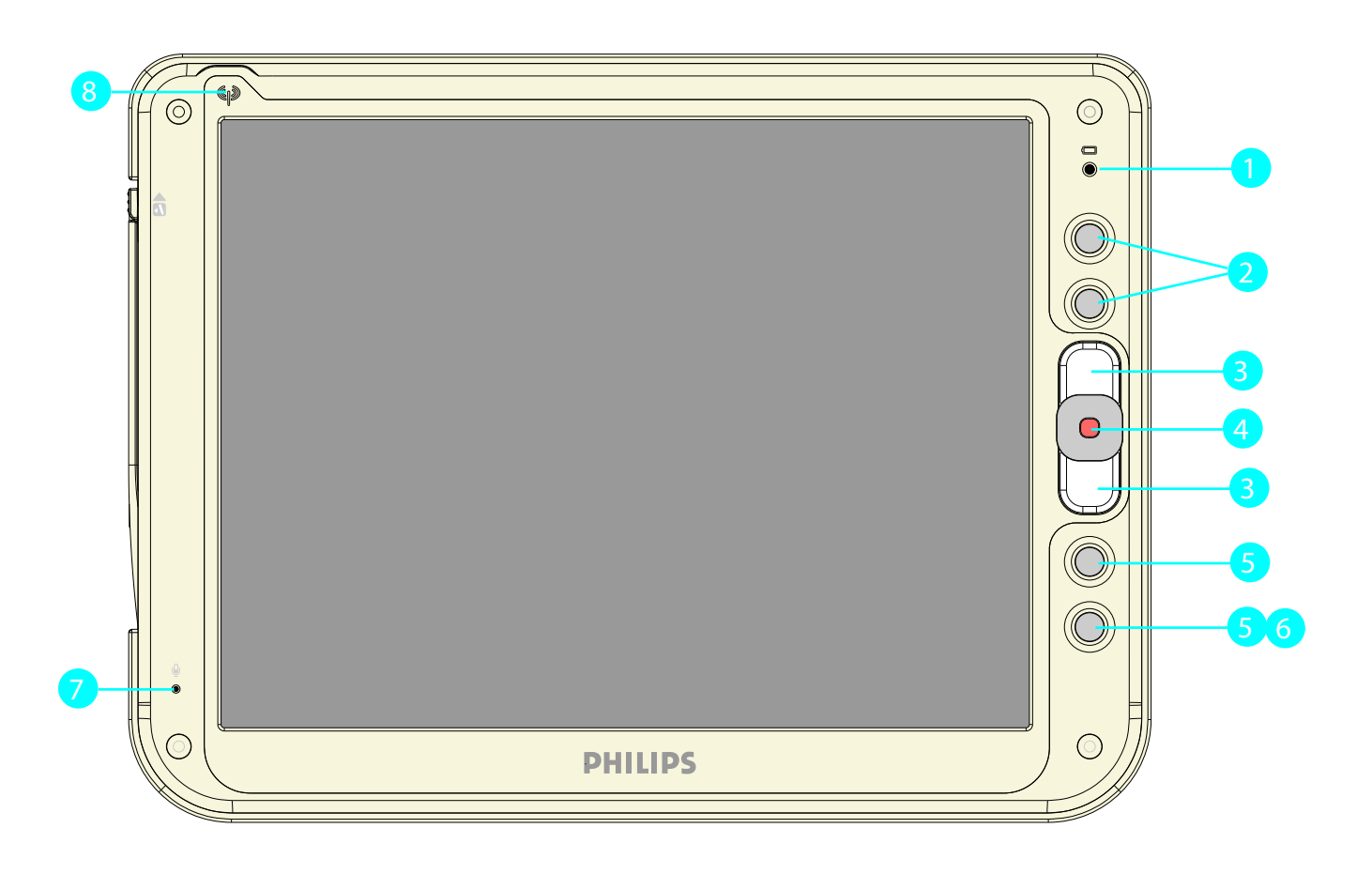

# **7.1.0 GETTING STARTED**

### **7.1.1 BASE STATION SETUP**

Connect power cord to the AC power adaptor. Plug the cord into the base station first and then plug the other end into a power outlet.

### **7.1.2 LOAD BATTERY**

Make sure the power switch at lower-left corner of your CMPD12 is in the OFF position. Install the battery.

• Place CMPD12 on your desk with its face down.

- Place the battery in the battery slot then press it down to fit in.
- Push battery latch 1 into the locked position.

•For first time use, the battery requires five hours to become fully charged.

### **7.1.3 STYLUS RECALIBRATION**

When the pad is powered on for the first time, the recalibration protocol will automatically launch. Follow the instructions to walk through the process.

### **7.1.4 WLAN SETUP**

- Tap START
- Tap Network and Dial-up Connections
- Tap 'Internal Wireless LAN' Settings icon
- A dialog box pops up. Choose the Wireless Networks tab.Tap the Refresh button in the Available Networks panel. In a few seconds, a list of available networks is displayed
- Select the network to which you wish to connect
- Tap CONFIGURE
- Tap OK

# **8.1.0 Power supply**

There are two sources of power for CMPD12 operation: the battery and the AC adapter.

### **8.1.1 AC**

You may operate your CMPD12 with AC power in two different ways. Mounted in the base station, or connected directly to the AC adapter.To run your CMPD12 on the base station, place the pad into and connect the AC adapter to the jack at the rear of the base station.To plug the product directly to the AC adapter, locate and plug into the DC adapter at the lower left corner of the product, under the orange rubber protector.

### **8.1.2 BATTERY**

When using the CMPD12 for the first time, it is advisable to charge the battery for at least 5 hours.

After the initial charging, when not in use, the CMPD12 takes approximately two hours to fully charged; it takes 3 hours to fully charged while in use.A fully charged battery lasts up to 4 hours.

The power light on the top right indicates the level of battery charge.

- Turn on the power to see the power light.
- **Full charge** The power light is solid green.
- **Low charge** The power light is blinking green when the battery's remaining charged falls to less than 6 percent.
- **Critical low charge** The power light blinks amber when the charge falls under 3 percent.

 If your CMPD12 is powered up and immediately enters the suspend mode, it means the battery is uncharged.To avoid loss of data in memory, fully charge the unit within 24 hours.

*CAUTION: Recharge the CMPD12 any time a low charge warning appears. Failure to recharge the battery will result in loss of data contained in internal memory (RAM).*

In order to optimize battery operation, open only the applications you are actually using. To conserve battery power, disable WLAN when it's not in use.

To change battery

• Suspend your CMPD12 by turning the power switch to the OFF position.

• Unlock  $\oplus$  the battery latch 1

• While one hand holds the battery latch two in the unlocked position, use the other hand to pull the battery out of the slot.

•Replace with another battery

*NOTE: When fully charged and not in use, your CMPD12 has a life of one week.*

*CAUTION: 1. Suspend your CMPD12 before removing or changing the battery pack. 2.To avoid loss of data in memory, insert a charged battery in 24 hours.*

# **11.0.0 PRECAUTIONS**

### **11.1.0 Installation**

The equipment should be installed near an easily accessible outlet.

Do not install or leave the monitor:

In places subject to extreme temperatures, for example near a radiator, heating vent, or in direct sunlight. Subjecting the LCD monitor to extreme temperatures, could cause deformations of the casing or malfunctions.

In places subject to mechanical vibration or shock.

Near any equipment that generates a strong magnetic field, such as a TV or various other medical appliances.

In places subject to inordinate amounts of dust, dirt, or sand, for example near an open window or an outdoor exit. If setting up temporarily in an outdoor environment, be sure to take adequate precautions against airborne dust and dirt. Otherwise irreparable malfunctions could occur.

### **11.2.0 Handling**

Do not press on or scratch the LCD screen. Do not place a heavy object on the LCD screen. This may cause the screen to lose uniformity or cause LCD panel malfunctions.

If the monitor is used in a cold place, a residual image may appear in the screen. This is not a malfunction.

The screen returns to normal as the temperature rises to a normal operating level.

If a still picture is displayed for a long time, a residual image may appear for a while. The residual image will eventually disappear.

The LCD panel becomes warm during operation. This is not a malfunction.

### **11.3.0 Maintenance**

Be sure to unplug the power cord from the mains when cleaning your LCD monitor.

The front polarizer can be easily damaged. Take care not to scratch the front surface with any hard or abrasive material. Dust, finger marks, grease etc. can be removed with a soft damp cloth (a small amount of mild detergent can be used on the damp cloth). Do not apply water or detergent directly to the front surface as this may cause staining or damage the electronic components.Never use any solvent on the front polarizer or module as this may cause permanent damage.Wipe off water drop immediately. Long contact with water may cause discoloration spots.When the panel surface is soiled, wipe it with absorbent cotton or other soft cloth."

### **11.4.0 Transportation**

Disconnect all cables from the monitor when transporting.

When you transport this LCD display, hold the base sections of the display stand firmly in both hands. If you drop the monitor, you may be injured or the monitor may be damaged.

When you transport this monitor for repair or shipment, use the original cardboard box and packing materials.

### **11.5.0 Replacement of the backlight**

A specially designed fluorescent tube is installed as the lighting apparatus for this monitor. If the screen becomes dark, unstable, or does not come on, consult your Customer service for replacing the fluorescent tube

# **11.6.0 Disposal of the LCD monitor**

*Do not dispose of this monitor with general household waste. The fluorescent tube used in this LCD monitor contains mercury. Disposal of this monitor must be carried out in accordance with the regulations of your local sanitation authority.*

### *For countries in the European Union*

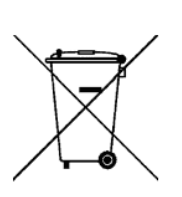

This symbol indicates that this product (including the cables, plugs and accessory) must not be disposed of with the other household waste. Instead, it is your responsibility to dispose of your waste equipment by handing it over to a designated collection point for the cling of waste electrical and electronic equipment. The separate collection and recycling of your waste equipment at the time of disposal will help to conserve natural resources and ensure that it is recycled in a manner that protects human health and the environment. For more information about where you can drop off your waste equipment for recycling, please contact your local city office, or your supplier's office.

**WEEE Symbol ("crossed-out wheeled bin" )**

### *For countries outside the European Union*

Disposal of electrical products in countries outside the European Union should be done in line with local regulations.

# INTENTIONALLY LEFT BLANK

**4519 206 1007.1**

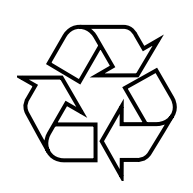

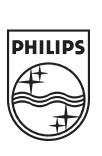

**Q802UWG USB Wireless Adapter User Manual** 

# **Contents**

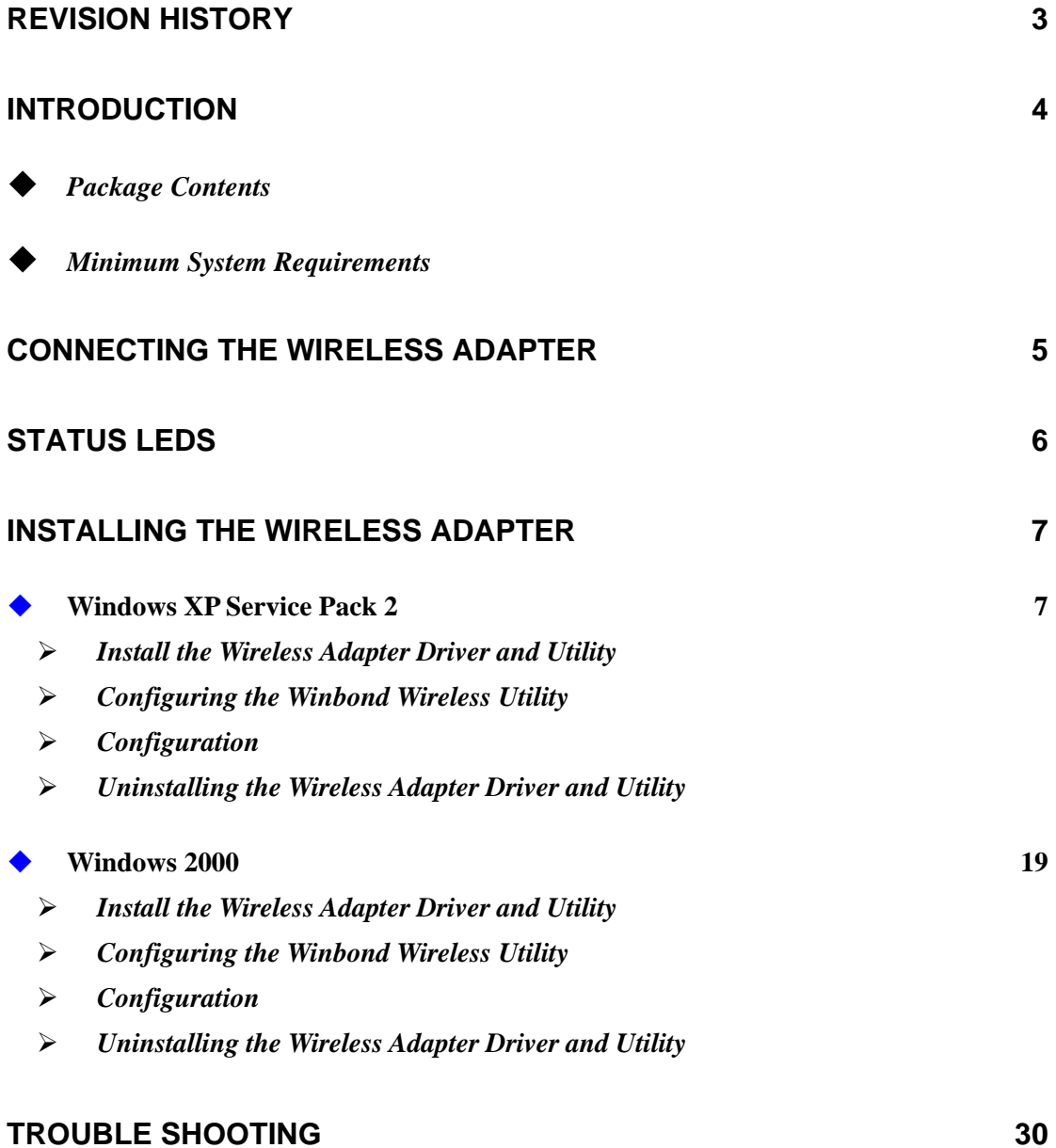

# **Revision History**

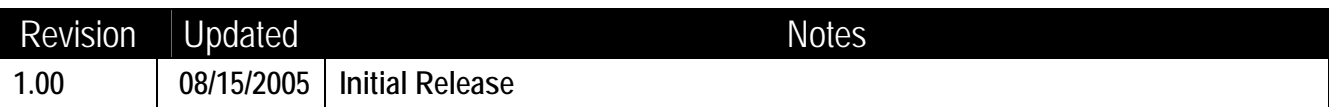

# **Introduction**

Thank you for purchasing the *Wireless Adapter*. This Wireless Adapter is easy to use and easy to setup. If you are tired of all those messy wires needed to connect a lap-top to your Home network, then take your networking to the next level with the Wireless Adapter. You will be able to share files, printers and even your High-Speed Internet access wirelessly.

# **Package Contents**

Make sure the following items came in this package:

- Wireless Adapter
- **•** Wireless Adapter Installation and User's Manual CD

# **Minimum System Requirements**

z Microsoft Windows 98 Second Edition (SE), Windows ME, Windows XP, or Windows 2000 installed

# **Connecting the Wireless Adapter**

- **1.** Your computer can be on or off; it will not affect the installation process. Locate an available USB slot on your PC. If you are not sure where this may be, please consult your computer's User Manual.
- **2.** Insert the Wireless Adapter into the appropriate USB slot. Your hardware is now installed.

# **Status LEDs**

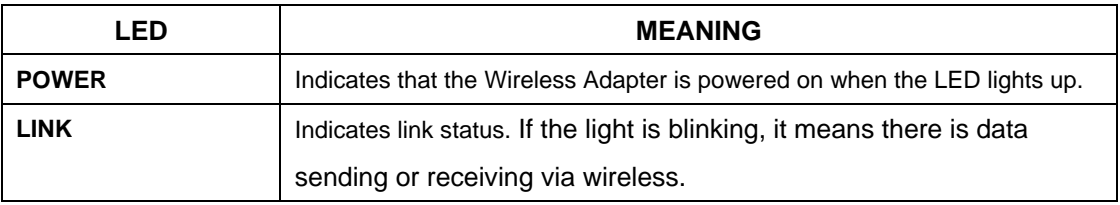

# Installing the Wireless Adapter

# **Windows XP:**

**Note**: If you have installed the Wireless Adapter driver before, please uninstall the old version first.

1. After you have installed the Wireless Adapter your computer will display a **Found New Hardware Wizard** screen, click **Cancel** to continue.

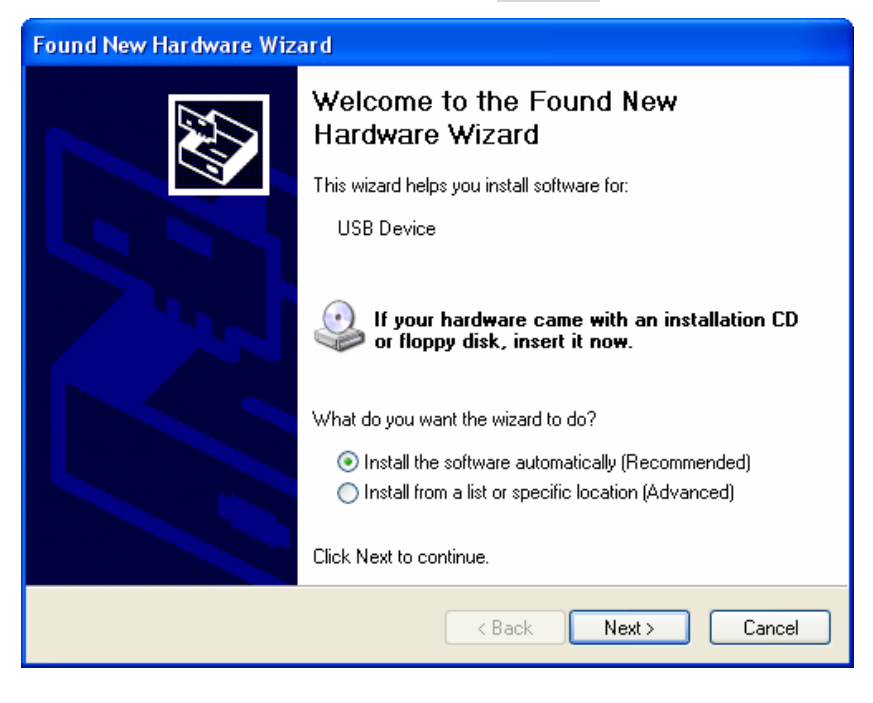

2. Insert *Wireless Adapter Installation and User's Manual* CD into your CD-ROM, then the installation will be activated automatically. Click the *Driver Install* icon to begin the installation.

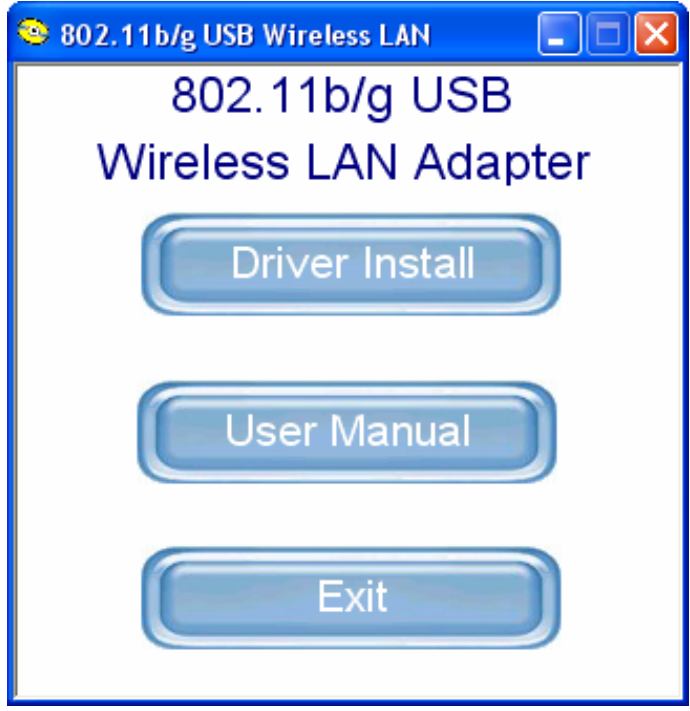

3. **Winbond Wireless Setup** will install the driver and utility on your system, click *Next* to continue.

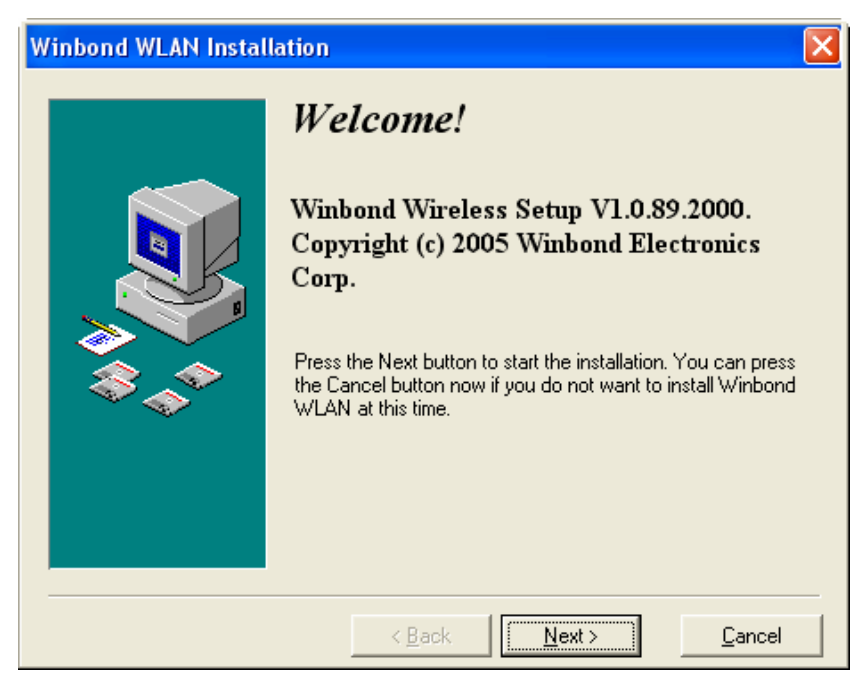

4. On the *Select Destination Directory* screen, click *Next* to accept the Destination Directory for driver installation.

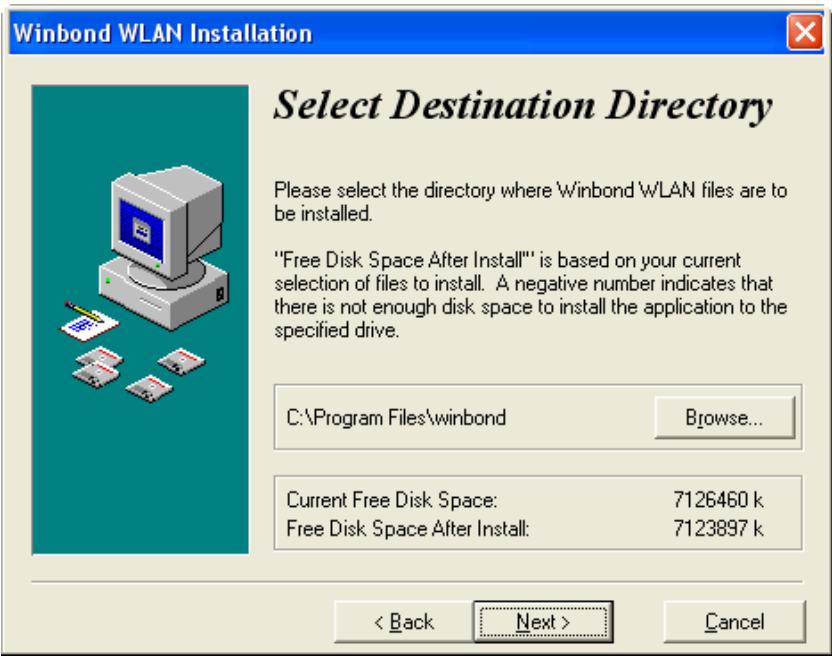

5. Press the *Next* button to begin the installation.

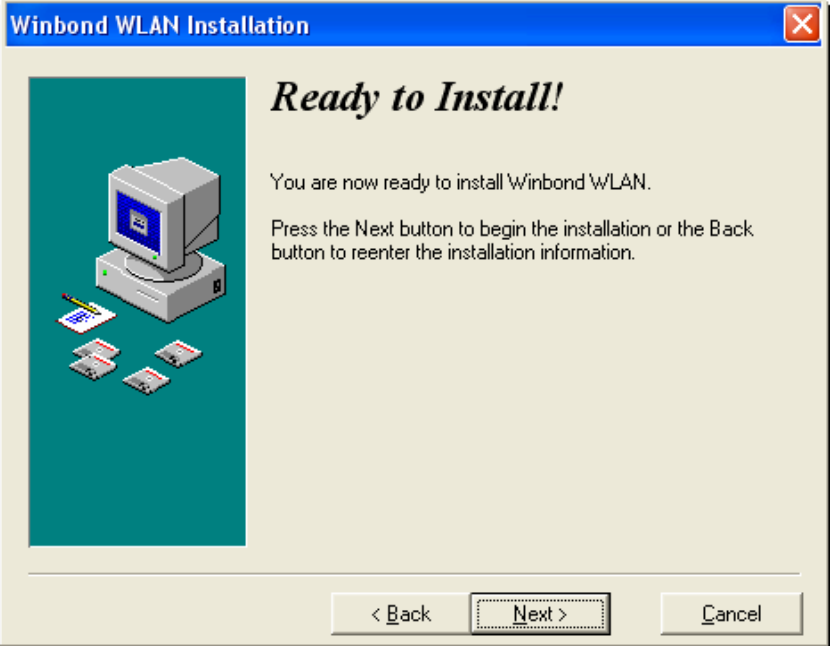

6. Wireless Adapter Driver and Utility are installing.

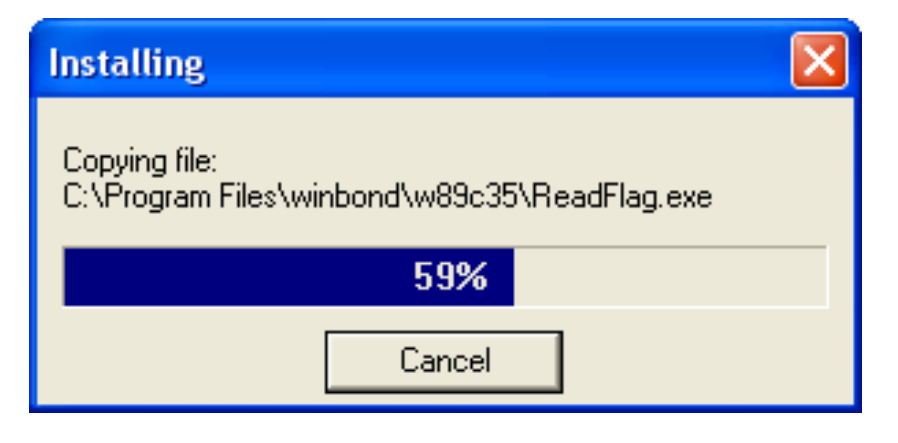

7. The installation is now complete, please click Finish.

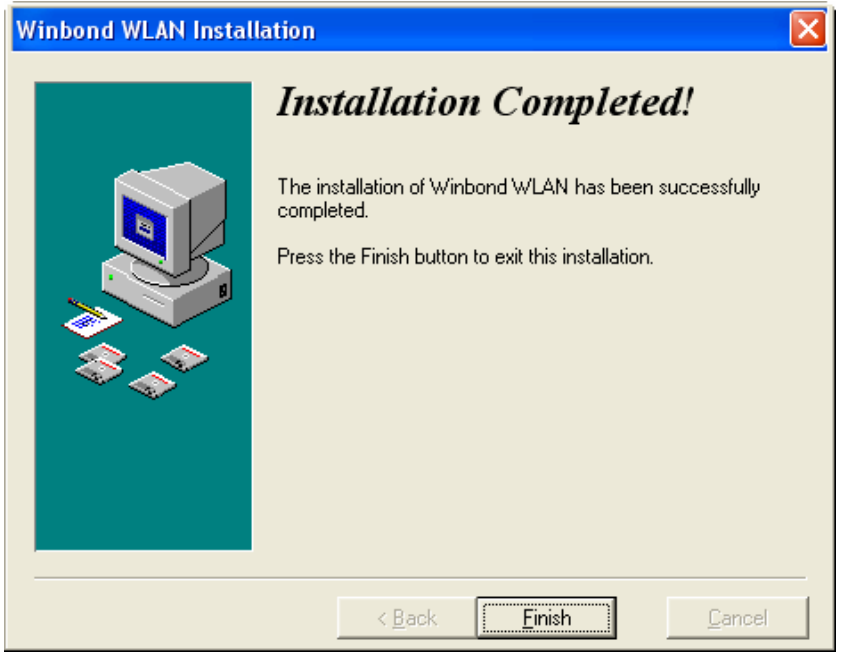

# **Configuring the Winbond Wireless Utility**

**Note**: If you have installed the **Windows XP Service Pack 2**. You can use the Windows Zero Configuration for Wireless Configuring.

1. On the *Notification Area,* right-click the **Winbond Utility** icon.

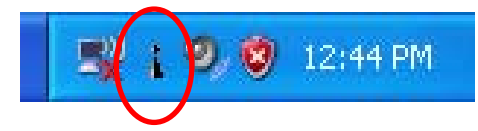

2. **Winbond Utility Selection** screen will be displayed, click Stop Windows Zero Configuration.

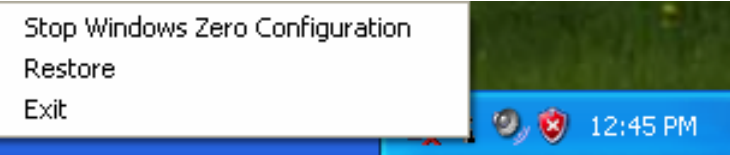

3. Select **Site Survey Tab**, all available Access Points would be listed. Click on the desired Access Point, and click the Config button for Wireless configuring.

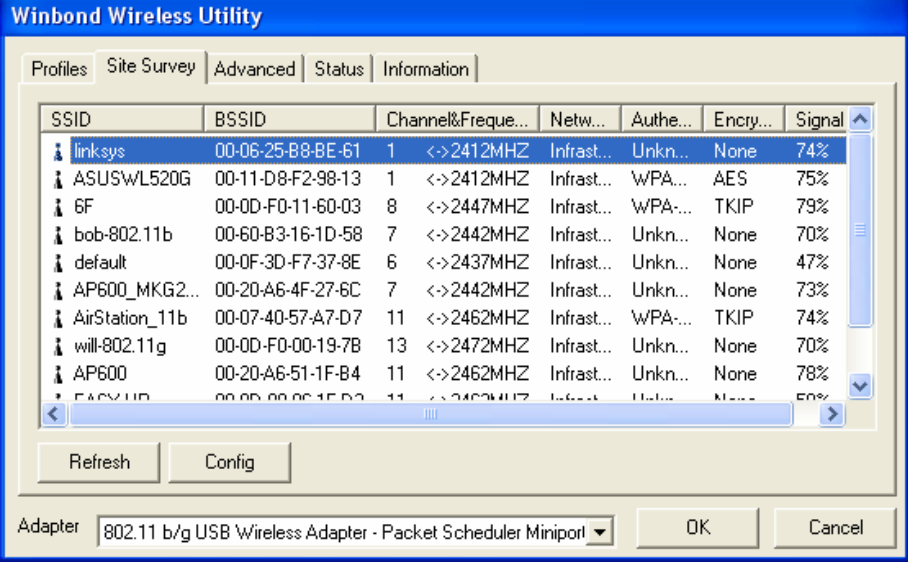

4. On the **Wireless Network Properties** screen, you may set Network Name (SSID), Wireless Network Security Key or AD-HOC network.

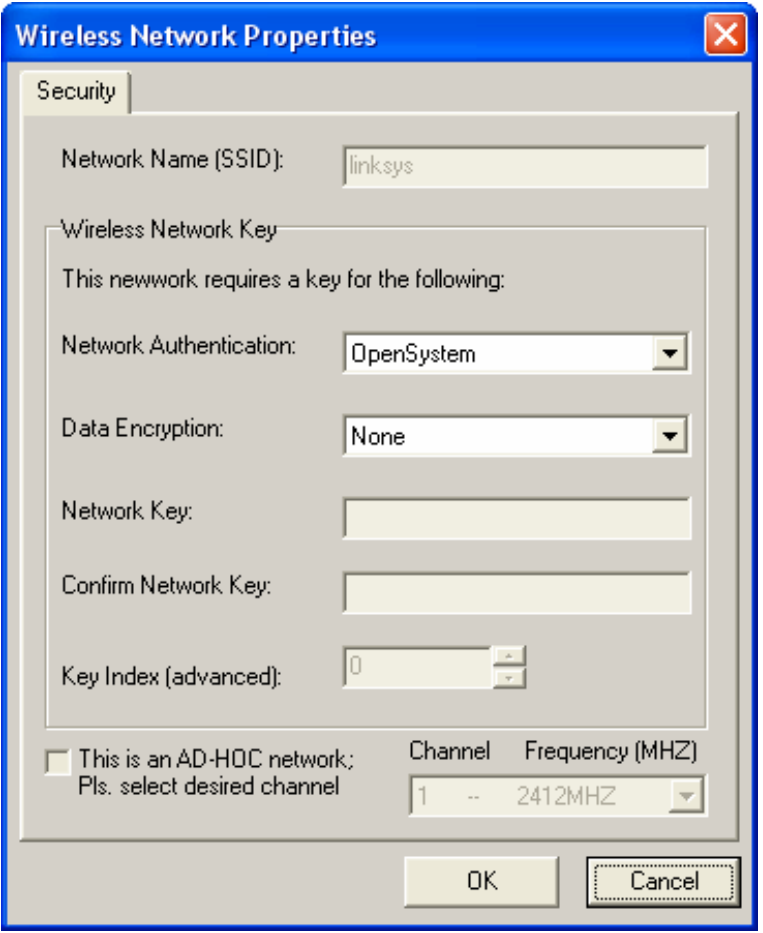

5. Click on the desired profile, and click the Connect button to take effect.

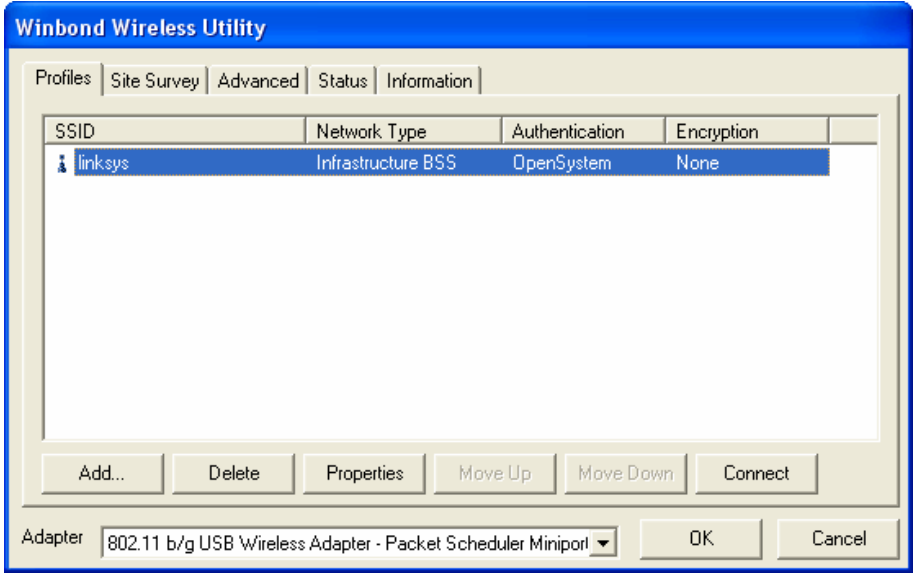

# **Configuration**

# $\bullet$  **Profile**

The **Profile Tab** allows you to set values for all parameters by selecting a previously defined profile. To create a profile, click Add, type a profile name and set the corresponding parameters. If one of the profiles is no longer used, you may remove it by clicking the Delete button. After changing parameters, click the Connect button to take effect. You can have multiple profiles and modify the profile at any time.

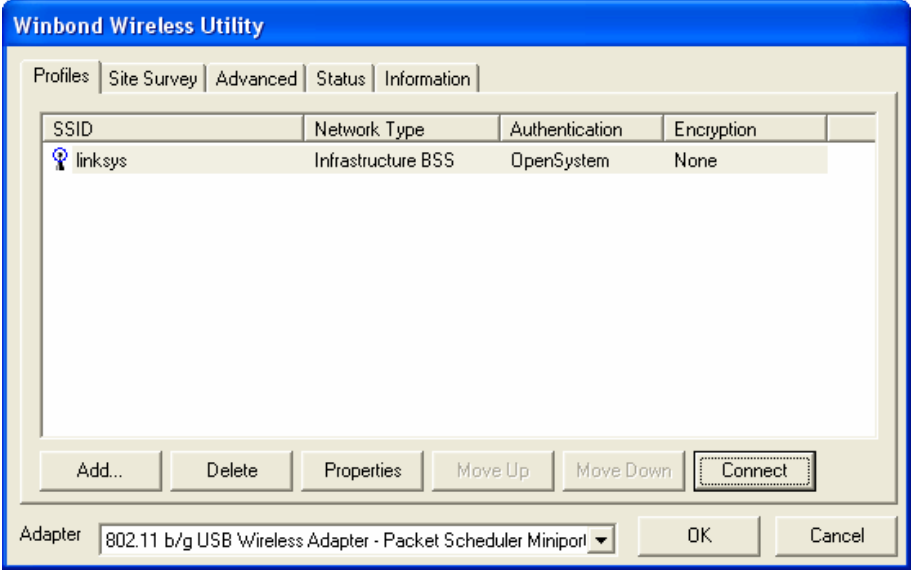

# **•** Site Survey

**Site Survey Tab** lists the features of the available Access Points within range of the Wireless Adapter's signal.

Click on the desired Access Point, and click Config for Wireless Configuration. You may click Refresh to refresh the list.

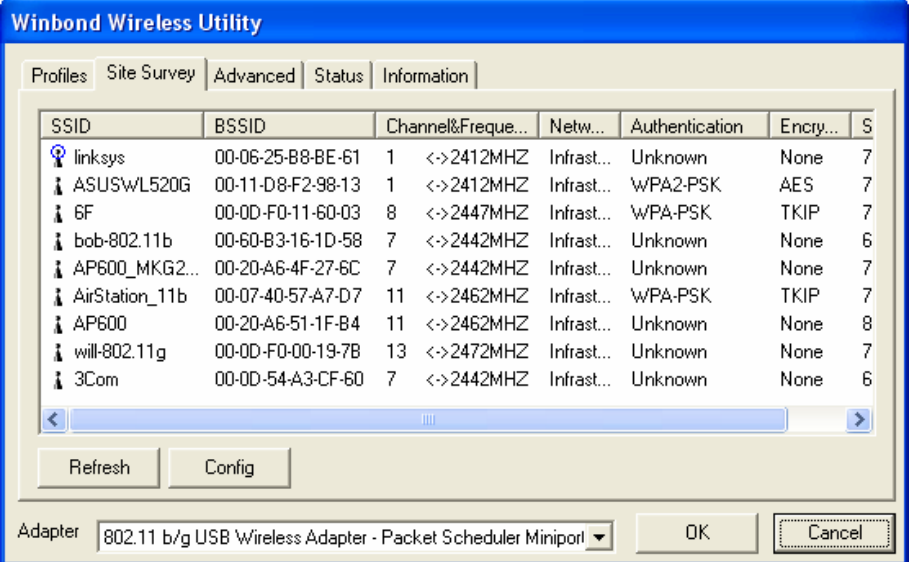

# **•** Advance

The Configuration Utility also offers the advanced configuration for user to set the Wireless Adapter under certain network environment. These advanced options include RTS Threshold, Fragmentation Threshold, Preamble Type, Tx Rate, Power Save, and Region.

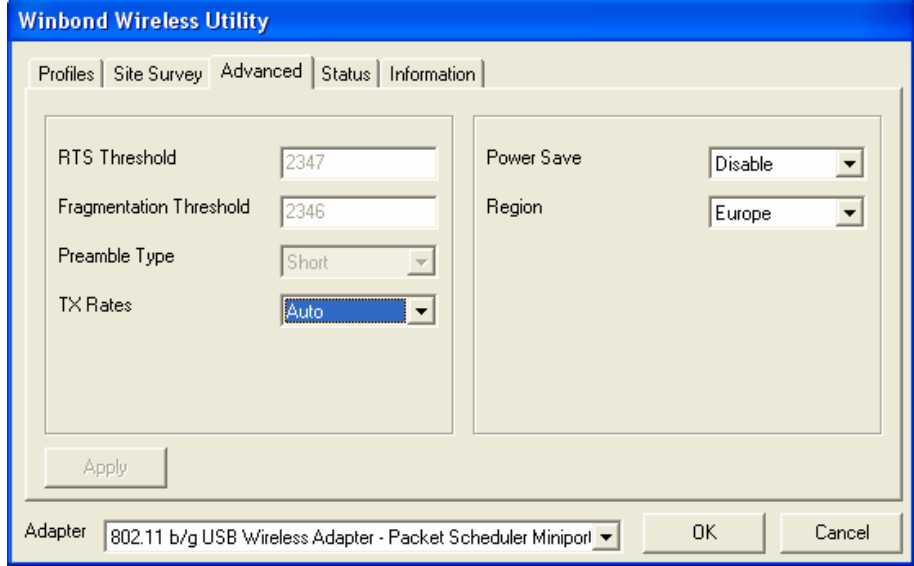

# $\bullet$  Status

# **Network Name**

The field shows the association status to available Access Point with SSID of the Access Point.

# **Link Status**

Shows the whether the link is Connect or Disconnected.

# **Current Channel**

Shows the channel on which the connection is made.

# **Current Speed**

Shows the highest transmit rate of the current association.

# **Link Quality / Signal Strength**

The Link Quality and Signal Strength bar graph is only active when the node is in Infrastructure Mode. The bar graph displays the quality and strength of the link between the node and its Access Point.

# **Singnal Noise**

This displays the noise level of the link between the node and its Access Point.

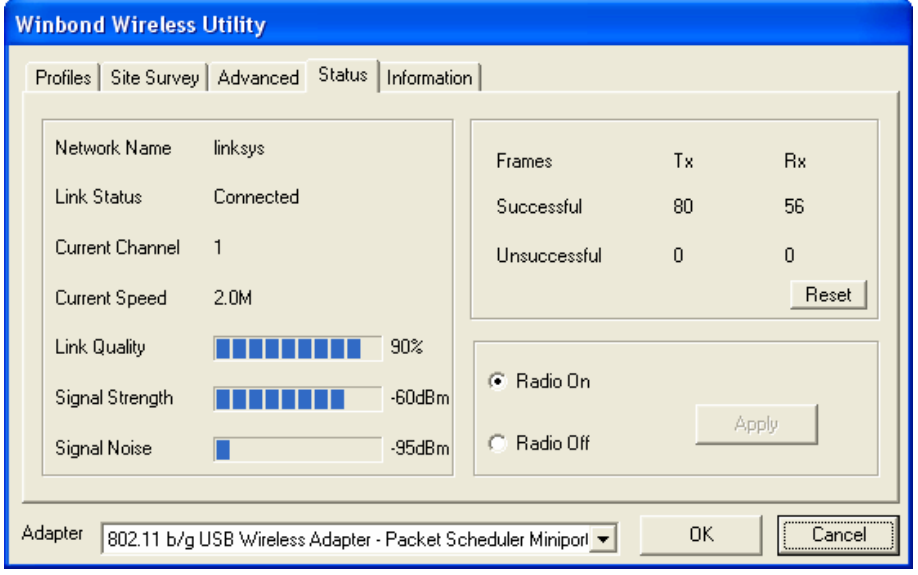

# $\bullet$  **Information**

About Tab shows the product version including the detail of Configuration Utility, Driver, and NIC MAC Address.

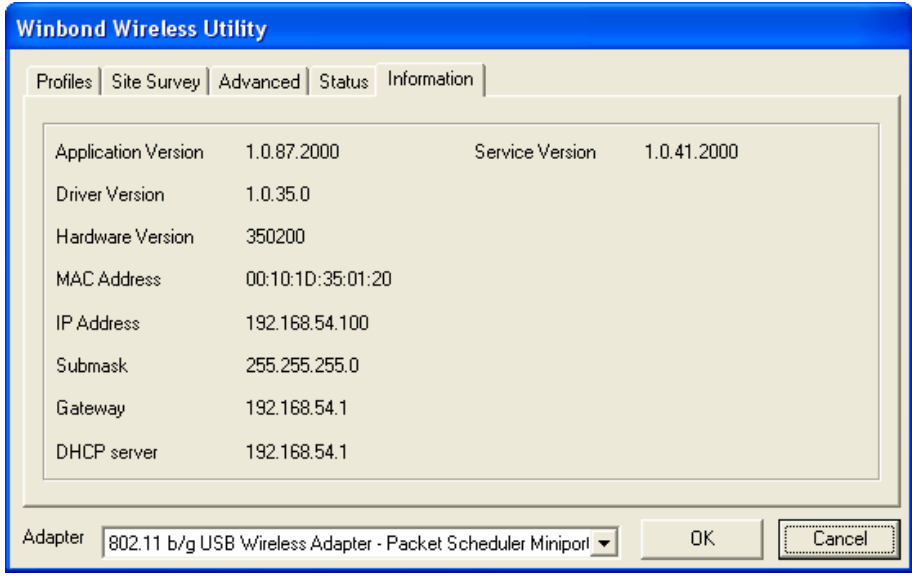

# **Uninstalling the Wireless Adapter Driver and Utility**

1. For uninstalling the Wireless Adapter, please go to:**Start->Settings->Control Panel->Add or Remove Programs->Winbond WLAN** under Windows environment. Then click Remove.

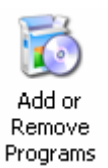

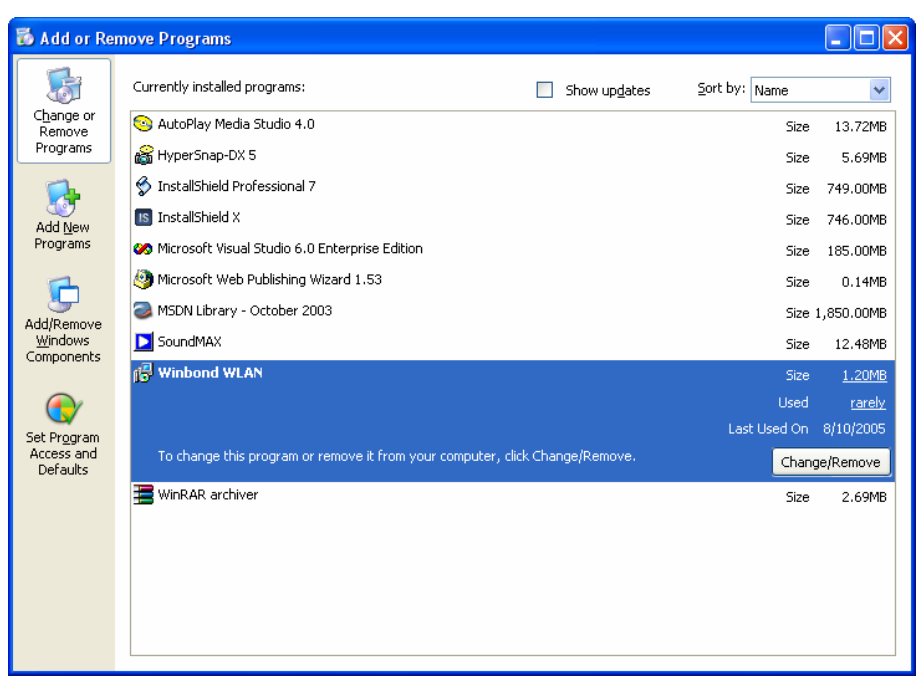

2. On the next screen, click Next button to accept automatically uninstall for Wireless LAN Driver.

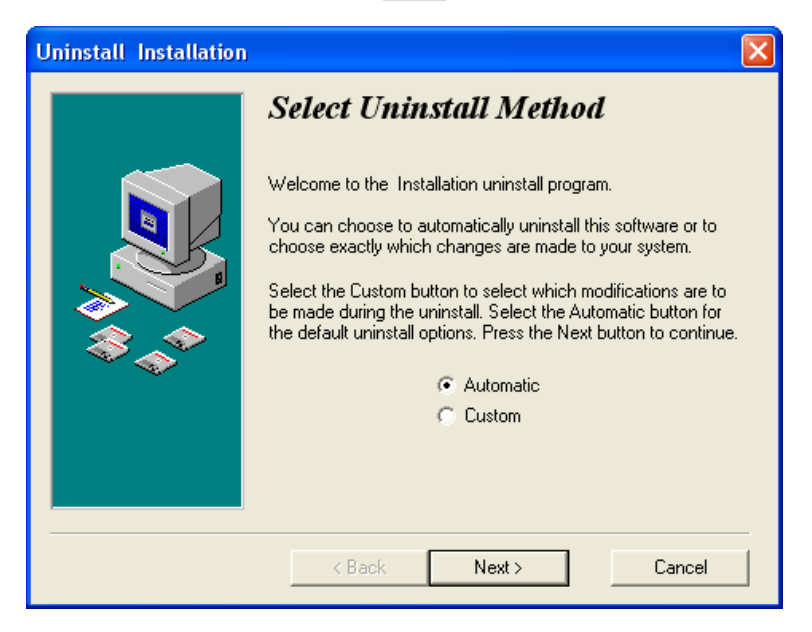

# 3. Click Finish button.

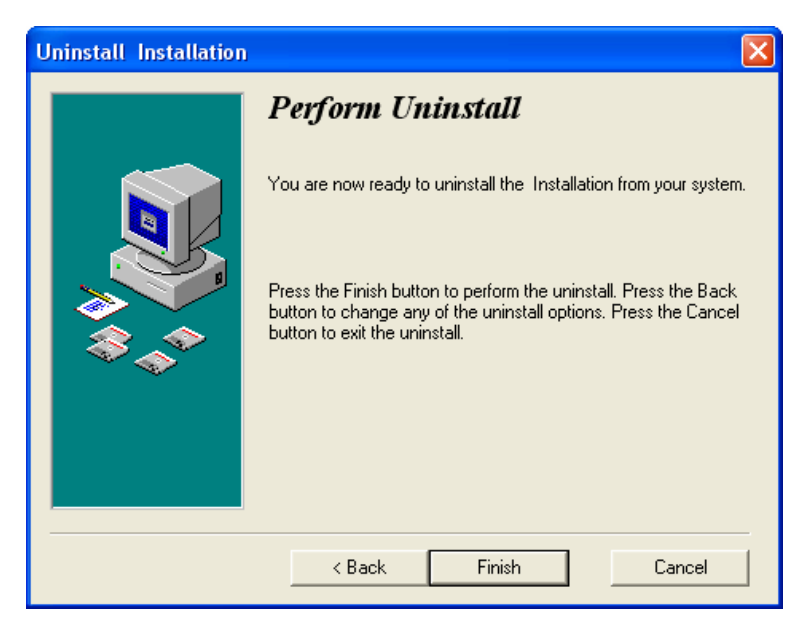

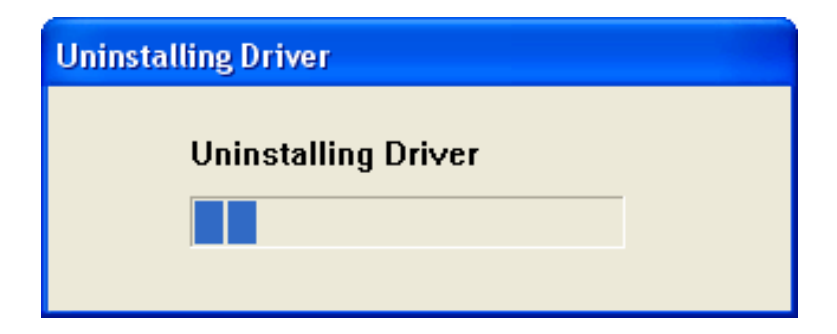

4. The *USB Wireless Adapter* can now be safely removed from the system when the un-installation is done.

# **Windows 2000:**

1. After you have installed the Wireless Adapter your computer will display a **Found New Hardware Wizard** screen, click Cancel to continue.

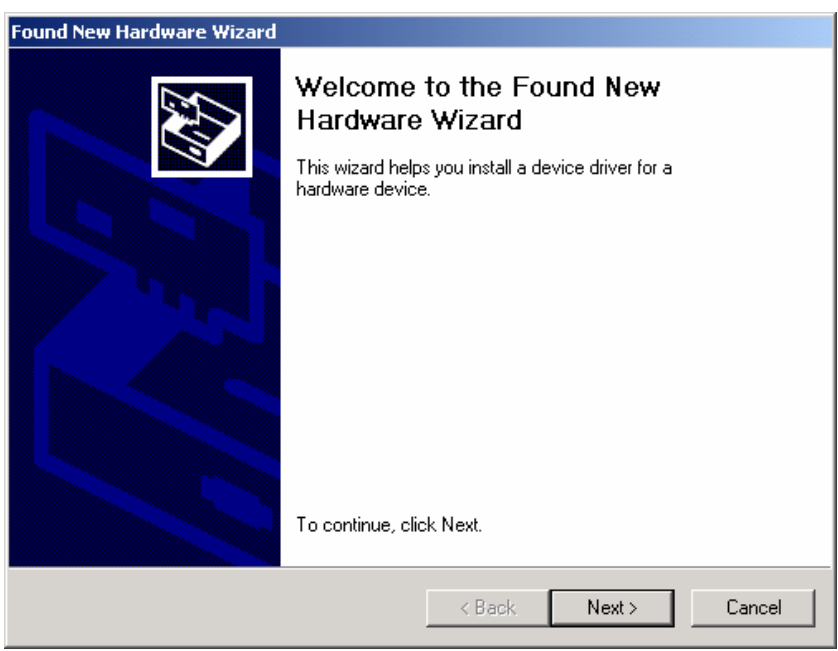

2. Insert *Wireless Adapter Installation and User's Manua*l CD into your CD-ROM; then the installation will be activated automatically. Click the *Driver Install* icon to begin the installation.

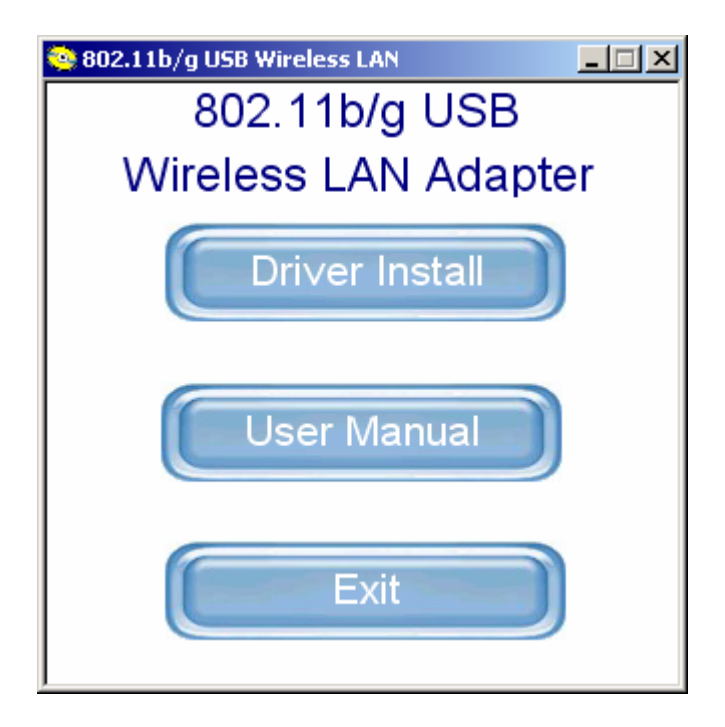

3. **Winbond Wireless Setup** will install the driver and utility on your system, click Next to continue.

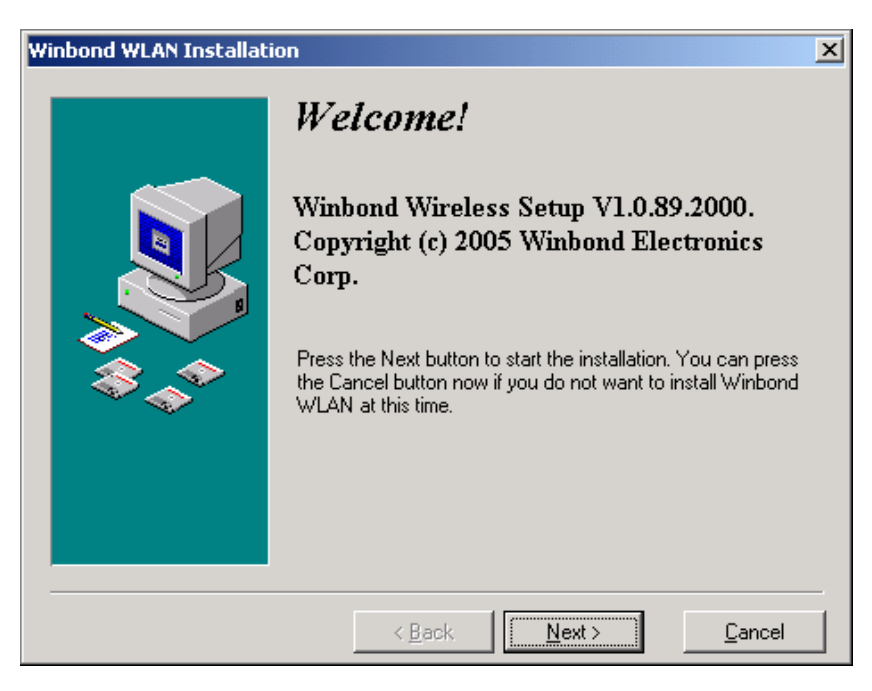

4. On the *Select Destination Directory* screen, click *Next* to accept the Destination Directory for driver installation..

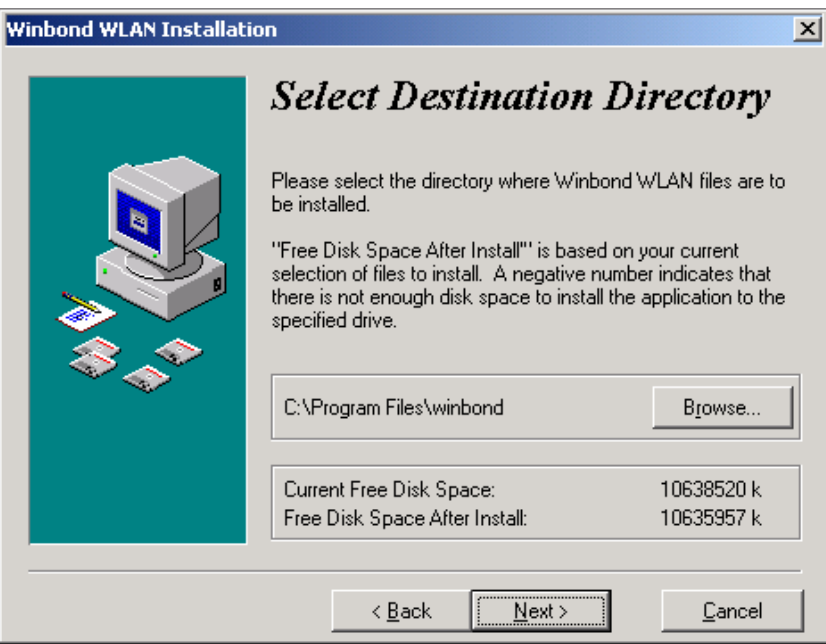

5. Press the *Next* button to begin the installation.

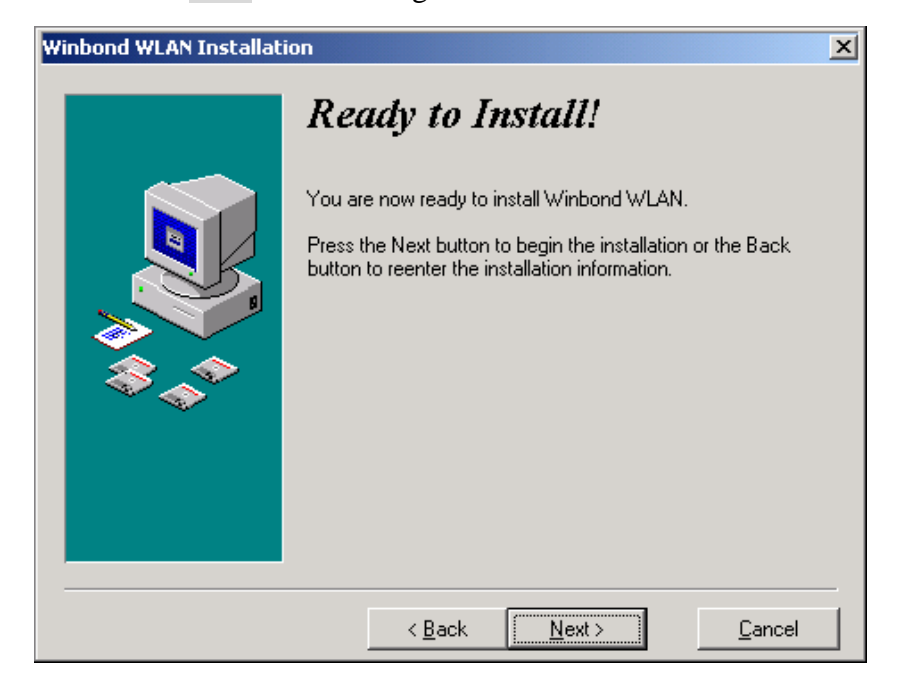

6. Wireless Adapter Driver and Utility are installing.

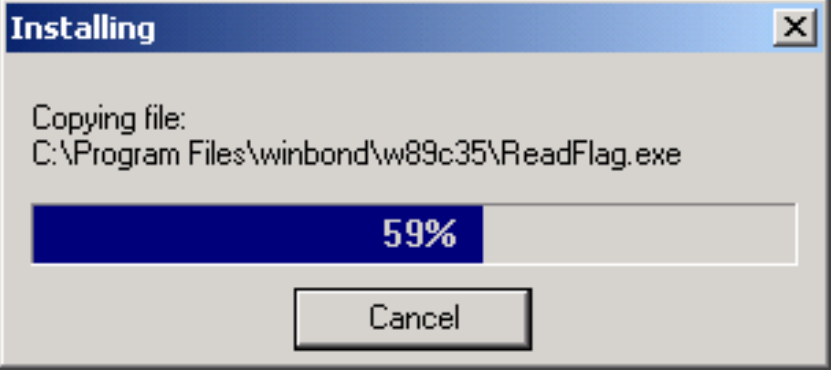

7. The installation is now complete, please click Finish.

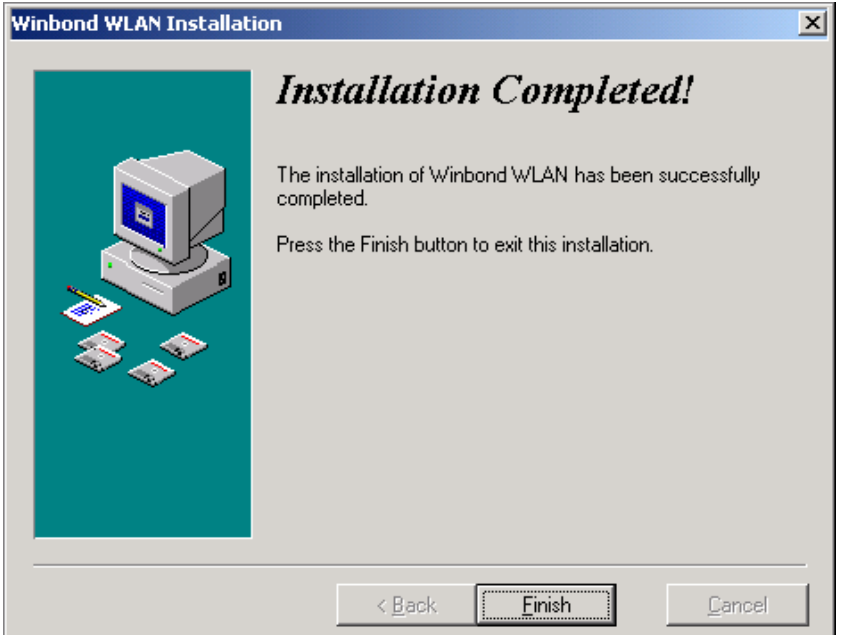

# **Configuring the Winbond Wireless Utility**

1. On the *Notification Area,* right-click the **Winbond Utility** icon.

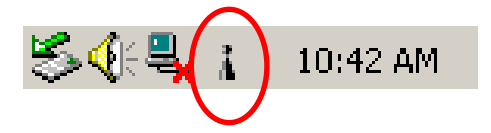

2. Select **Site Survey Tab**, all available Access Points would be listed. Click on the desired Access Point, and click Config button for Wireless configuring.

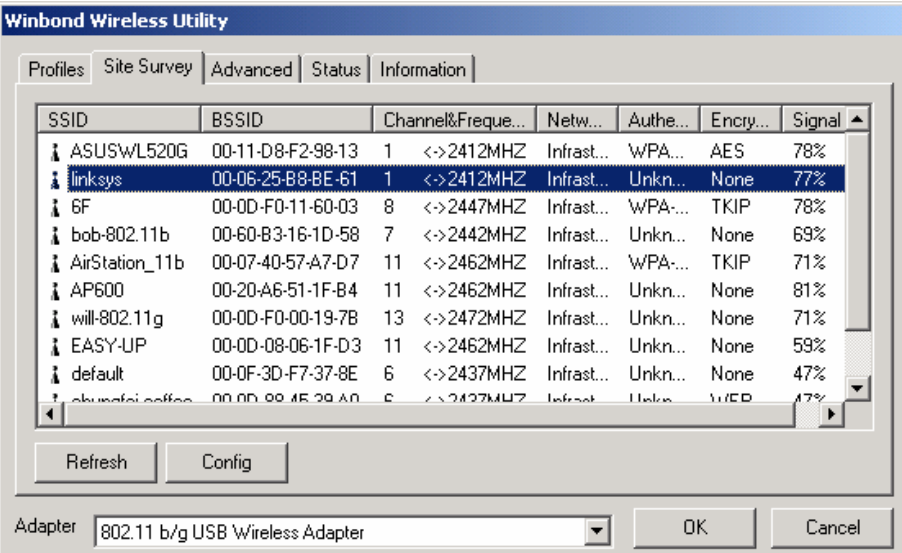

3. On the **Wireless Network Properties** screen, you may set Network Name (SSID), Wireless Network Security Key or AD-HOC network.

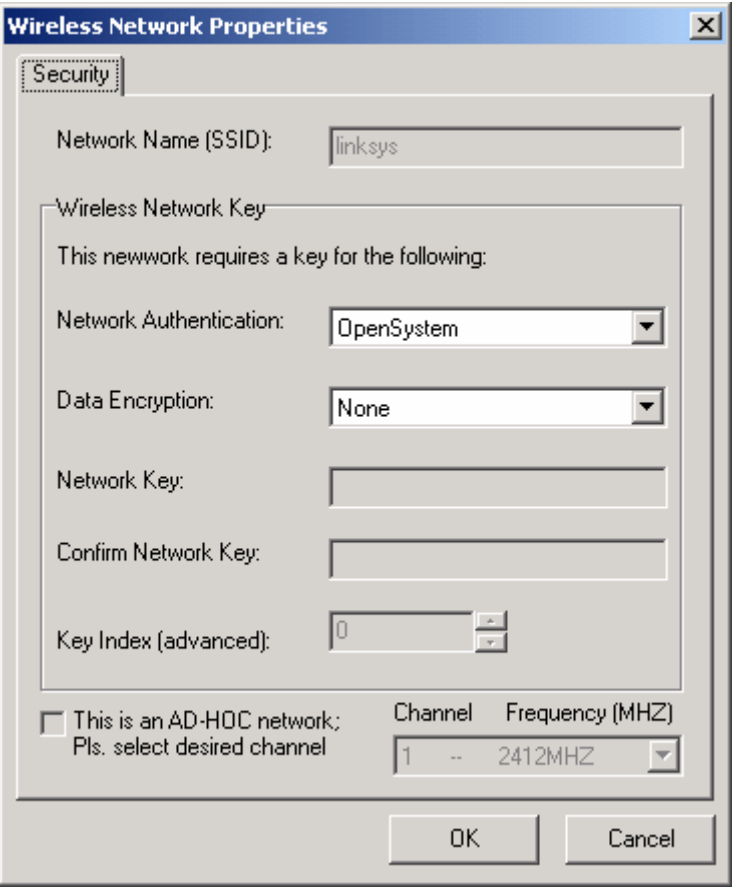

4. Click on the desired profile, and click the Connect button to take effect.

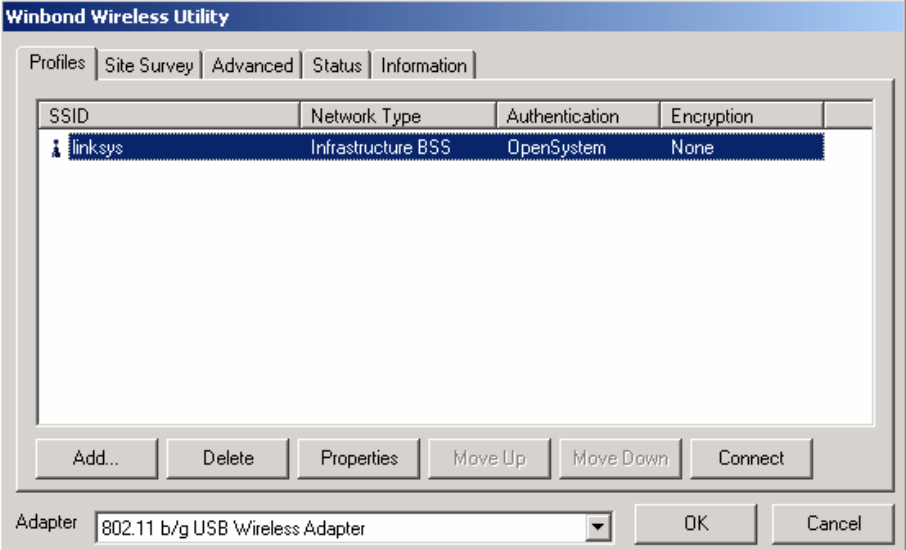

# **Configuration**

# **• Profile**

The **Profile Tab** allows you to set values for all parameters by selecting a previously defined profile. To create a profile, click Add, type a profile name and set the corresponding parameters. If one of the profiles is no longer used, you may remove it by clicking the Delete button. After changing parameters, click the Connect button to take effect. You can have multiple profiles and modify the profile at any time.

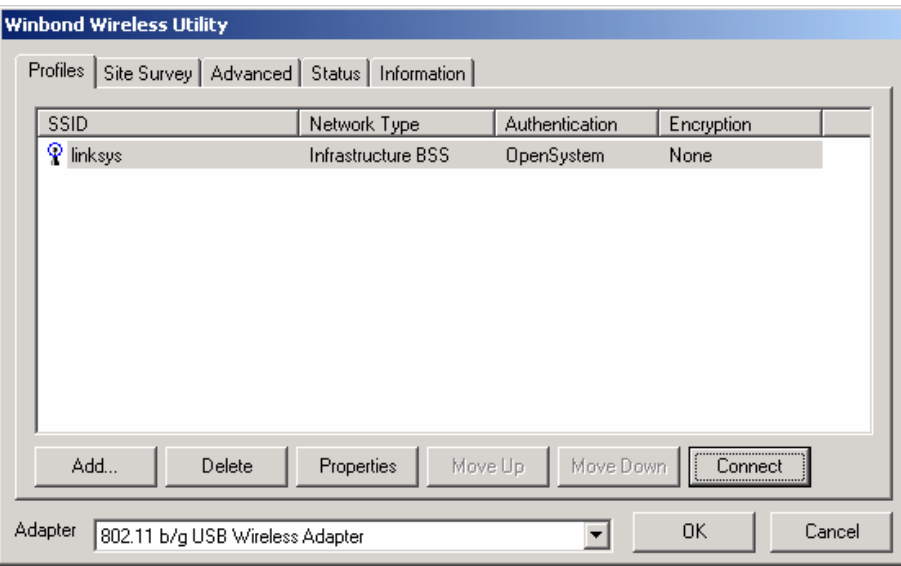

# $\bullet$  Site Survey

Site Survey Tab lists the features of the available Access Points within range of the Wireless Adapter's signal.

Click on the desired Access Point, and click Config for Wireless Configuration. You may click Refresh to refresh the list.

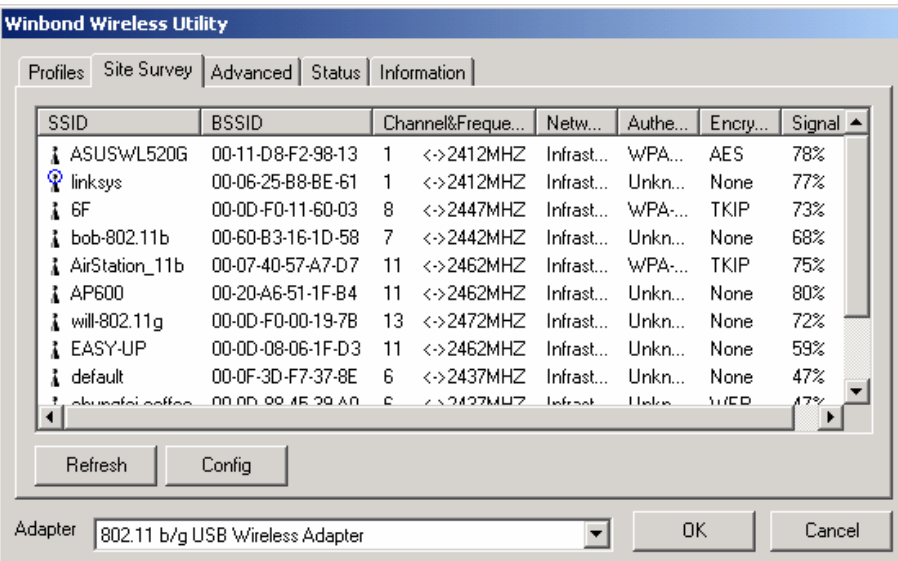

# **•** Advance

The Configuration Utility also offers the advanced configuration for user to set the Wireless Adapter under certain network environment. These advanced options include RTS Threshold, Fragmentation Threshold, Preamble Type, Tx Rate, Power Save, and Region.

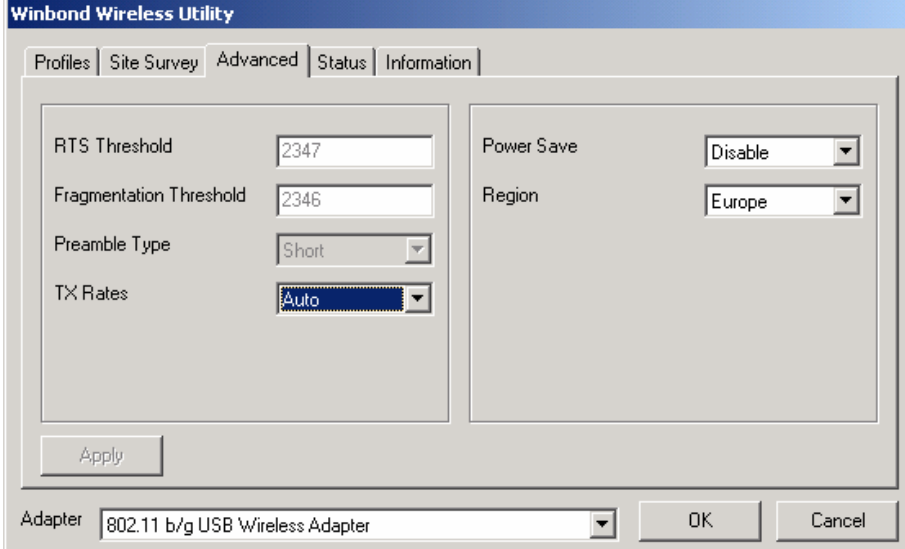

# $\bullet$  Status

# **Network Name**

The field shows the association status to available Access Point with SSID of the Access Point.

# **Link Status**

Shows the whether the link is Connect or Disconnected.

# **Current Channel**

Shows the channel on which the connection is made.

# **Current Speed**

Shows the highest transmit rate of the current association.

# **Link Quality / Signal Strength**

The Link Quality and Signal Strength bar graph is only active when the node is in Infrastructure Mode. The bar graph displays the quality and strength of the link between the node and its Access Point.

# **Singnal Noise**

This displays the noise level of the link between the node and its Access Point.

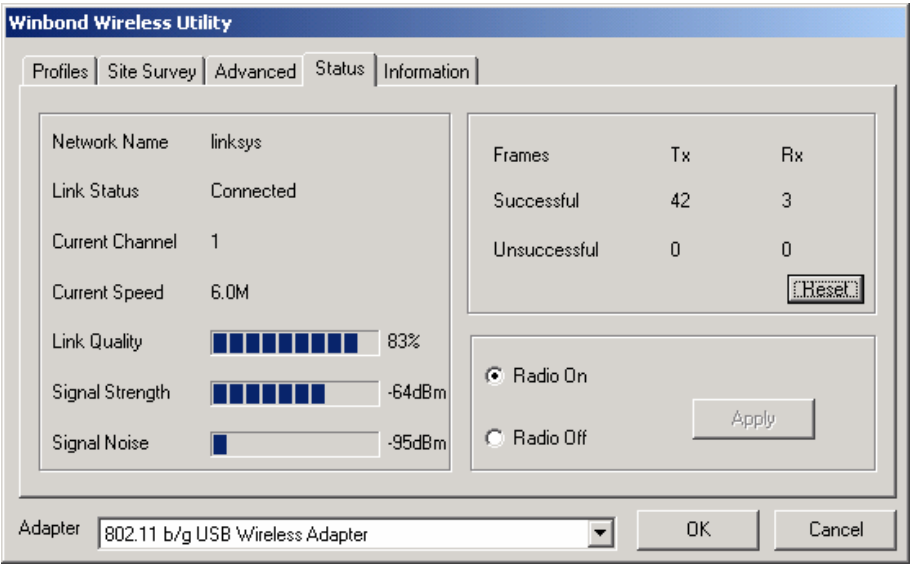

# **Information**

About Tab shows the product version including the detail of Configuration Utility, Driver, and NIC MAC Address.

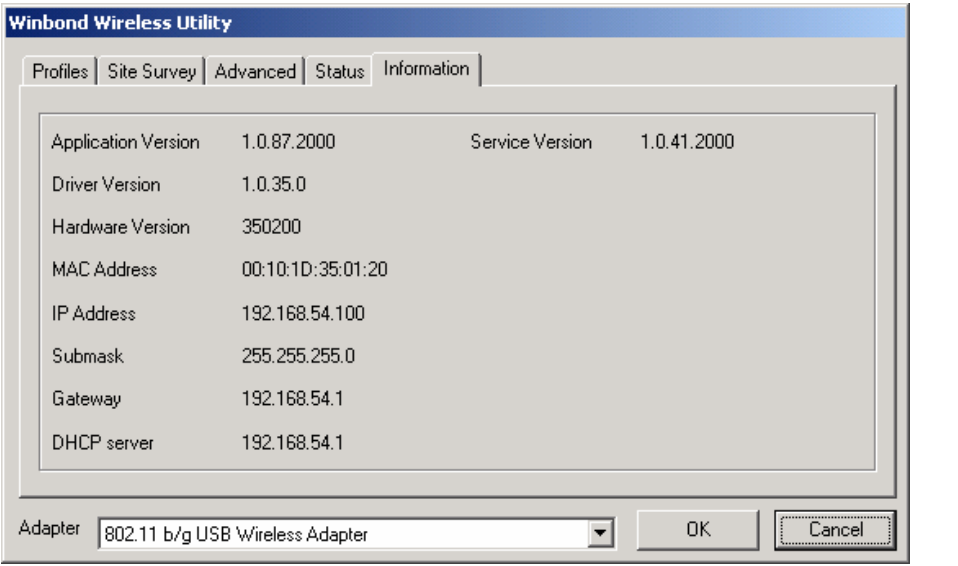

# **Uninstalling the Wireless Adapter Driver and Utility**

1. For uninstalling the Wireless Adapter, please go to:**Start->Settings->Control Panel->Add or Remove Programs->Winbond WLAN** under Windows environment. Then click Remove.

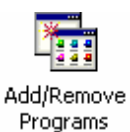

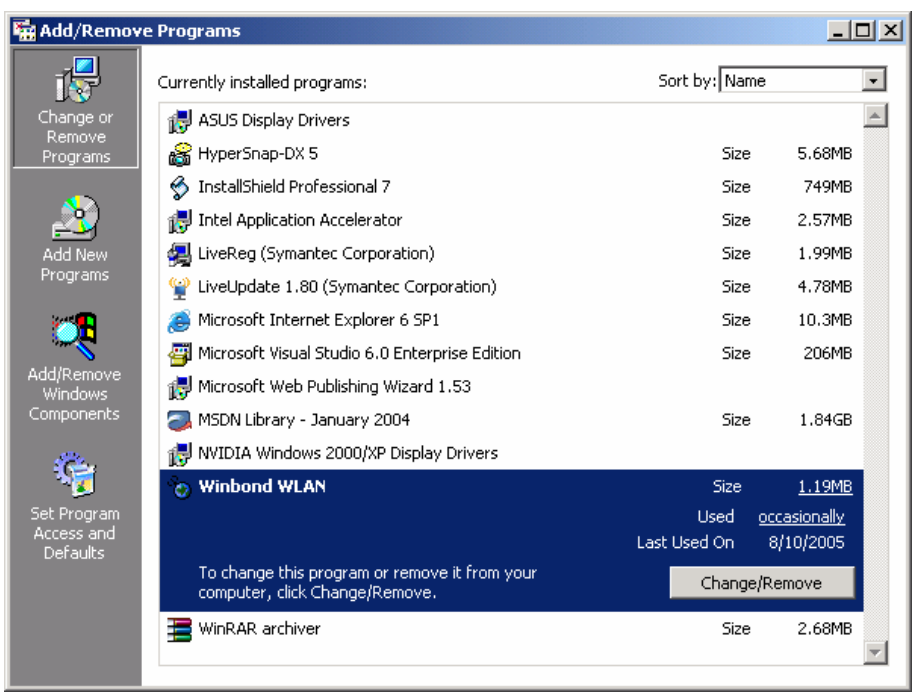

2. On the next screen, click Next button to accept automatically uninstall for Wireless LAN Driver.

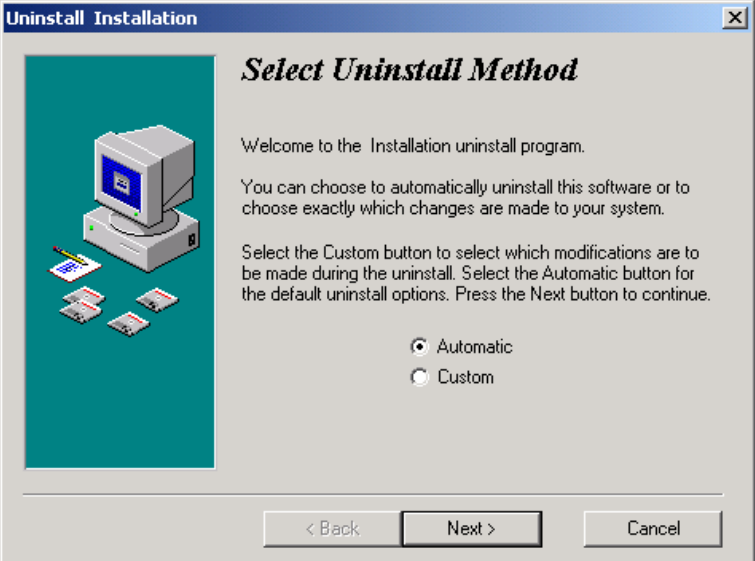

# 3. Click Finish button.

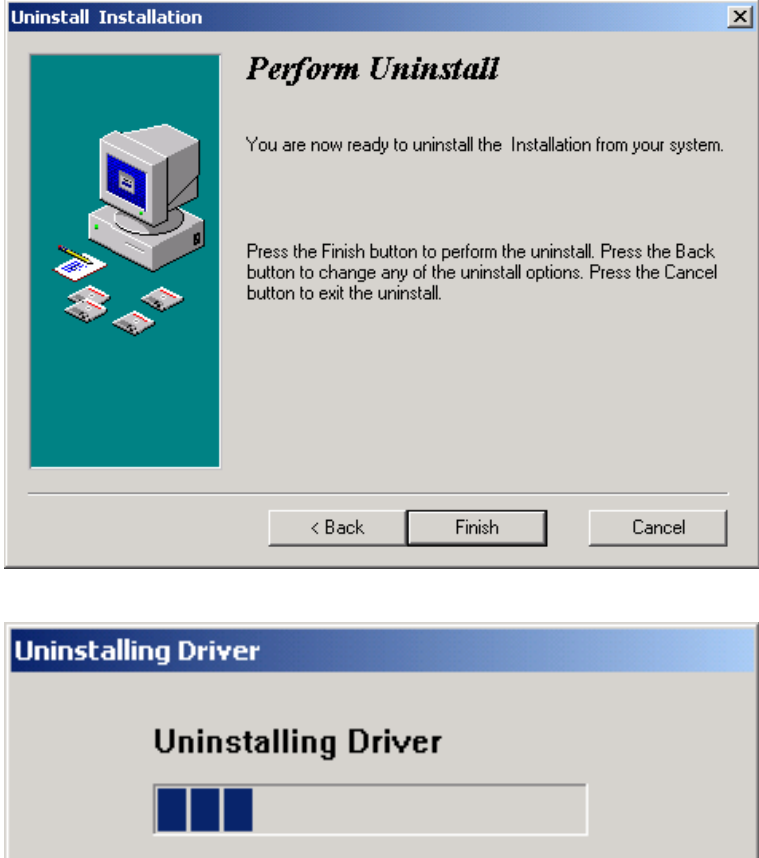

4. The *USB Wireless Adapter* can now be safely removed from the system when the un-installation is done.

# **Trouble shooting**

# **PING**

This section discusses possible solutions using ping command to find your problem if you can't connect to the network.

- 1. Check if you have a valid IP address
- 2. Test if your TCP/IP works. Under MS-DOS (command prompt), type "ping localhost". If you didn't receive a reply, then you need to re-install your TCP/IP. Proceed to next step if you have received replies.
- 3. Using the same procedure, try to ping your Wireless Adapter's IP. If the Ping command fails, check the following:
	- Your WLAN is connected
	- Check that your driver is correctly installed.

### **Checking Valid IP Addresses**

There are restrictions on which IP and addresses you can and cannot use. Some IP addresses are reserved for testing, multicasting and some IP are restricted by your ISP.

Following IP addresses **cannot** be used:

- ¾ **127.x.x.x** this is a loop back address, used for testing
- ¾ **0.0.0.0** this IP address represent the host address
- ¾ **255.255.255.255** this is local broadcast address
- ¾ First portion of IP cannot exceed 224, that is, IP addresses which is in the range of 224~239.x.x.x is not valid. This range of IP is for multicasting. IP range from 240~255.x.x.x are reserved IP addresses and cannot be used.
- $\geq 0$  or 255 in host ID portion of your IP are not valid. This represent local host or broadcast address for your class of IP

IP has five classes, namely class A, B, C, D and E. For each class, the host ID portion in the IP field is different for each of the classes. Figure below illustrate this.

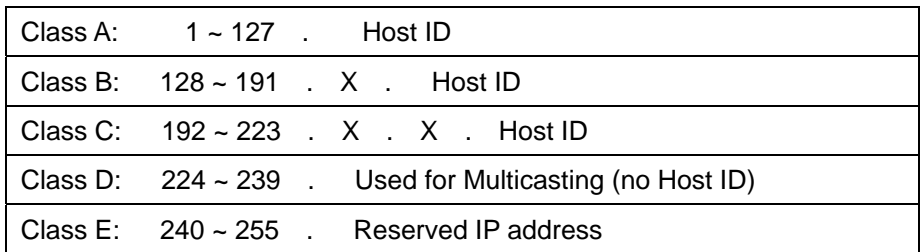

Host ID cannot be all 0's or all 255's.

Note: X denote don't cares in the above example.